# **SOMMARIO** nde

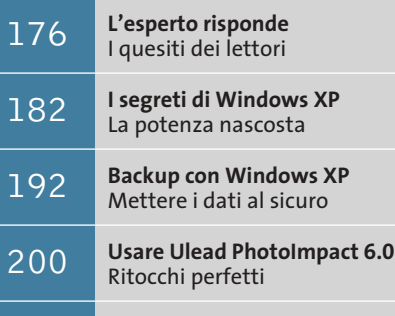

**Tips & Tricks** 202 | **Trucchi e consigli per tutti** 

#### **Lettera del mese**

# **Certificazione dei cablaggi Lan**

**Quando si mette in opera una rete locale di una certa importanza è necessario uniformarsi alle norme tecniche e alle leggi vigenti, oltre a dotarsi degli strumenti di verifica adatti**

**Agilent WireScope 350 è un popolare strumento per la certificazione dei cablaggi, tra i più completi e versatili in commercio**

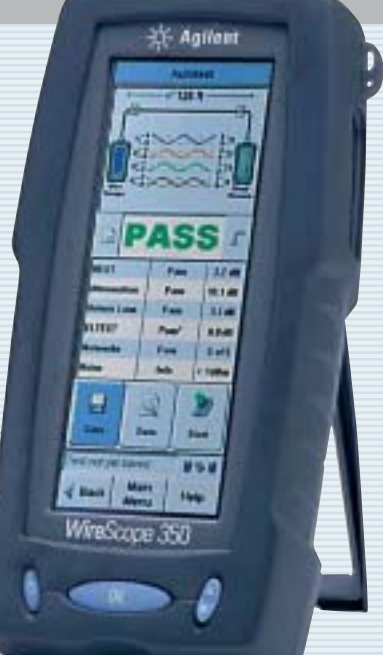

■ Ci scrive Claudio Marangoni chiedendoci informazioni sulla certificazione dei cavi Ethernet, allo scopo di realizzare la Lan di una sede municipale a norma di legge. In particolare si tratta quindi di sapere a quali standard qualitativi adeguarsi, quali regole legislative seguire e che caratteristiche deve possedere la strumentazione utilizzata.

Il cablaggio di rete locale è soggetto a due ambiti normativi: il primo è quello che riguarda gli impianti elettrici speciali, ben noto a tutti gli installatori; il secondo riguarda le caratteristiche tecniche specifiche. Nel primo ambito ricadono i criteri per la scelta di cavi non propaganti fiamma e/o con bassa produzione di fumi, nonché la posa in canali o setti separati da quelli dell'impianto elettrico: sono aspetti ampiamente definiti dalle norme tecniche Cei, le cui certificazioni seguono quelle dell'impianto elettrico.

#### **Caratteristiche specifiche**

Le certificazioni che riguardano le caratteristiche tecniche specifiche non sono strettamente obbligatorie, anche se vengono ormai richieste dalla maggioranza dei capitolati pubblici o dai clienti privati. L'esame completo di queste norme non si può condensare in poche righe, ma in linea di massima la certificazione più richiesta è la Iso 11801 classe D, spesso espressa anche con il nome generico di "certifica alla categoria 5" (la classe E corrisponde alla categoria 6). Questa certificazione può essere richiesta per tutti gli impianti di cablaggio strutturato con cavo in rame a

quattro coppie (cioè i canonici cablaggi strutturati) ed elenca il valore dei parametri elettrici fondamentali di ogni coppia, espressi in un formato standard. In pratica si ottiene automaticamente dall'apposito strumento di misura, un tester professionale, utilizzato nel modo descritto dalla norma Iec 61935 e calibrato a intervalli regolari (di solito annuali) da un laboratorio metrologico. I leader di mercato della strumentazione per questo tipo di certificazione sono Agilent (*www.agilent.it*) e Fluke (*www.flukenetworks.com/it*), ma esistono molte alternative.

In teoria il certificatore non ha la necessità di qualifiche particolari, ma il committente può richiedere l'adempimento della legge 109/91, recepita dal decreto di attuazione ministeriale 314/92, che prevede l'iscrizione all'albo installatori Tlc nel grado di propria competenza. Chi commissiona un impianto di cablaggio strutturato appena più che banale dovrebbe sempre controllare il grado d'iscrizione all'albo installatori Tlc dell'azienda a cui si rivolge. Aziende non iscritte all'albo possono offrire un consistente risparmio immediato, ma non possono rilasciare la certificazione prevista dal decreto 314/91 (in particolare l'allegato 13), perciò l'operatore telefonico potrebbe imputare ogni eventuale malfunzionamento di linee Isdn o telefoniche permutate sull'impianto a difetti di esecuzione, anche in presenza delle certifica di classe D, intimando la disconnessione dalla rete pubblica. Questo problema non si pone se l'impianto è usato solo per la rete dati.

**174 CHIP | LUGLIO 2003** 

# **Un pc di nome Caronte**

■ Dopo appena una settimana dalla scoperta del mondo del modding ho cominciato a personalizzare il mio pc principale, Caronte. Il case di partenza è un Enermax FS710B Middle Tower: con un seghetto ho creato la finestra laterale, chiudendola con del plexiglass applicato sulla relativa guarnizione. Poi mi sono deciso a montare le prese Usb aggiuntive fornite con la motherboard, di default montate posteriormente, nello slot da 3,5" libero sotto il floppy. Lo stesso ho fatto con le prese di usci-

ta audio e ingresso microfono.

L'illuminazione è fornita da due neon, uno normale e uno a stringa da mettere all'interno e sulla parte frontale del case, con relativi interruttori di accensione. Il Dragon Orb 3 di ThermalTake che avevo montato sull'Athlon XP 1800+ era davvero rumoroso, quindi l'ho sostituito con un dissipatore SLK-800 Thermalright munito di ventola Cooler Master con led blu. Ho sostituito poi l'alimentatore con un Enermax Whisper EG365AX-VE FCA da 350 W, che è munito di una ventola termoregolata e di una regolabile a mano.

Per migliorare il raffreddamento, infine, ho applicato una ventola termoregolata davanti ai due hard disk montati negli slot da 5,25". Le piattine Ide sono state sostituite con cavi arro-

> tondati; come tocchi estetici finali ho poi raccolto i cavi interni con delle guaine gialle, sostituito il led dell'alimentazione verde con uno blu, dipinto di nero grafite i frontalini e aggiunto un termometro per tenere sott'occhio la temperatura interna, che è così scesa di circa 10 gradi.

> > *Walter Mantovani*

# **BE DIFFERENT I TIPS DEI LETTORI**

# **Usare eMule**

**con un modem Dsl AVM**  Chi si connette a Internet tramite una scheda modem Dsl AVM e vuole scambiare file tramite eDonkey/eMule viene penalizzato da un Low Id e basse velocità di trasferimento.

La colpa è del software di connessione Fritzweb, che lavora mascherando l'indirizzo Ip della connessione e bloccando le porte che vengono attivate dal software peer to peer per l'assegnazione degli Id.

La soluzione consiste nel chiudere Fritzweb e impostare manualmente nel programma una connessione di Accesso remoto tramite l'apposita procedura guidata di connessione alla rete, durante la quale bisognerà selezionare Connessione a Internet/Connessione manuale a Internet/Linea Isdn/ Driver Avm Dsl Ndis Wan Capi

Fornire i dati di accesso e un numero di telefono arbitrario; disattivare il firewall per le connessioni a Internet e creare infine un collegamento sul desktop alla nuova connessione.

Fare doppio clic sul nuovo collegamento e avviare il programma P2P: immediatamente si potrà disporre di un Id più veloce.

**Marco Maiocchi**

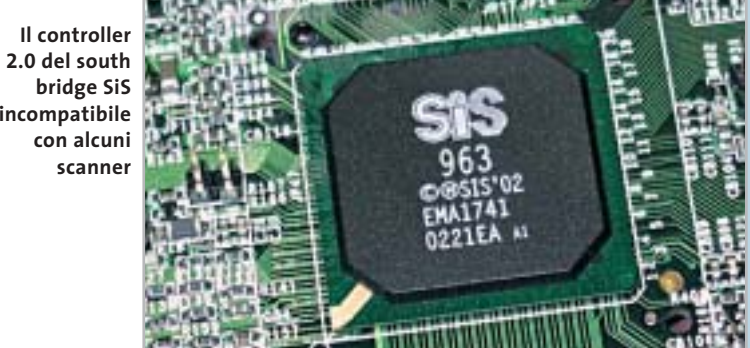

# **Incompatibilità con l'Usb 2.0**

**BUG DEL MESE**

**Problema:** il nostro lettore Alberto Previati ci ha segnalato un malfunzionamento di un recentissimo scanner Epson Perfection 2450 collegato a un pc appena comprato in un supermercato: nei vari tentativi di utilizzo, lo scanner non funzionava del tutto o dava errori .

**Diagnosi:** i problemi sono stati verificati in laboratorio: lo scanner infatti veniva riconosciuto correttamente da Windows come periferica Usb ad alta velocità, ma le scansioni di una certa mole venivano interrotte con un messaggio di errore. Per effettuare una diagnosi migliore si è pertanto reinstallato Windows XP con Service Pack 1, aggiungendo tutti i recenti aggiornamenti per il sistema, i driver per il chipset SiS su cui si basa la motherboard e per lo scanner. Il risultato è stato deludente: nessun cambiamento. Evidentemente si trattava di un'incompatibilità hardware tra il controller Usb integrato nel chipset SiS e la controparte presente nello scanner. **Soluzione:** poiché non esiste nessuna garanzia sulla compatibilità tra componenti hardware, i produttori del computer e dello scanner non

avrebbero concesso una sostituzione dei rispet-

tivi prodotti. Nel caso del lettore è facile ricorrere a una soluzione abbastanza economica: se non interessa più di tanto la velocità di scansione, è sufficiente aggiungere al sistema una scheda Pci con controller Usb 1.1, che si può trovare nei negozi di informatica con un costo intorno ai 20 euro. Se invece servono porte Usb 2.0 su bus Pci il costo si aggira intorno ai 40 euro. Con queste aggiunte, di costo accettabile, tutti gli scanner di marche diverse a disposizione nel nostro laboratorio hanno funzionato senza alcun problema.

**Usb 2.0 del south è incompatibile**

#### LUGLIO 2003 | CHIP **175**

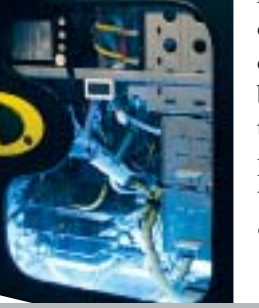

# **L'esperto risponde**

# **1 <sup>|</sup> Windows 98**

**Più spazio su disco, più velocità**

**Alessandro ci scrive.** *Vorrei sapere come ottimizzare Windows 98. Il mio pc ha un processore molto lento e la Ram è poca, ma ho l'impressione che ultimamente sia ancor più lento (anche se il disco rigido è deframmentato regolarmente).*

**CHIP risponde.** Secondo il rapporto di SiSoft Sandra allegato, il computer in questione è un pc portatile Pentium II a 233 MHz con appena 32 Mb di Ram e il disco rigido risulta quasi pieno e non deframmentato da oltre 30 giorni.

Per ottenere buone prestazioni da qualsiasi versione di Windows è consigliabile lasciare libero almeno il 25% della capacità del disco fisso, poiché ciò riduce la necessità di frammentare i file che devono essere scritti.

Ciò è particolarmente importante per i computer che hanno poca memoria Ram, poiché in questo caso Windows è costretto a utilizzare un buffer per il disco fisso molto piccolo (5 Mb nella configurazione descritta), che riduce notevolmente la velocità di trasferimento da-

# **SCRIVI A CHIP**

L'elevato numero di richieste di consulenza tecnica ci impedisce di rispondere a tutti, tuttavia ogni messaggio e-Mail inviato all'indirizzo posta@chip.it viene sempre esaminato con attenzione dai nostri esperti. Per ottenere risposte tempestive e pertinenti è sufficiente rispettare poche semplici regole.

1) Allegare all'e-Mail il rapporto sulla configurazione del pc generato dal programma SiSoft Sandra 2002.

È sufficiente scegliere la voce Create a Report Wizard dal menù File accettando le impostazioni predefinite. Se qualche problema impedisce la completa esecuzione

ti delle modalità Dma. Se a questa inefficienza dovuta alla carenza di risorse hardware si aggiunge la frammentazione del disco, le prestazioni possono decadere a livelli inaccettabili.

Per migliorare la velocità del computer è quindi necessario liberare spazio sul disco fisso ed eseguire più spesso la deframmentazione, per diminuire le attese durante i frequenti accessi al disco fisso causati dalla carenza di memoria Ram. Per diminuire lo spostamento delle testine del disco conviene, inoltre, creare un

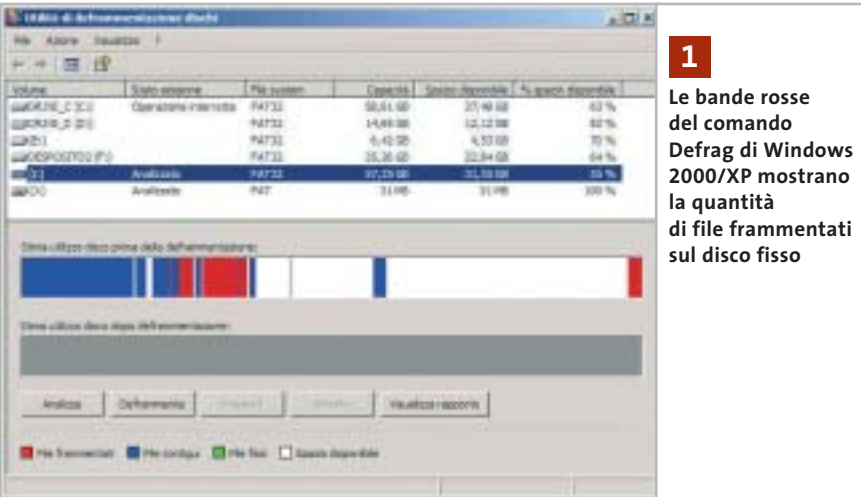

dei test è possibile omettere l'esecuzione dei benchmark, ma resta indispensabile selezionare perlomeno la voce System Summary.

2) Limitare le richieste a un singolo quesito. Per sottoporre dubbi non in relazione tra loro, inviare e-Mail separate per ciascun argomento.

3) Le richieste sottoscritte con nome e cognome hanno priorità su quelle anonime. Invitiamo perciò a riportare il proprio nome e cognome nella e-Mail.

**Redazione di CHIP** 6 e-Mail: posta@chip.it

file di scambio della memoria virtuale di tipo permanente.

Il file va creato subito dopo aver deframmentato il disco fisso, per ridurre il rischio di avere un file di scambio frammentato. Il comando di deframmentazione di Windows, infatti, non è in grado di spostare il file di scambio.

# **2 <sup>|</sup> Windows XP**

# **Attivazione del sistema operativo**

**Tommaso Angelini ci scrive.** *Ho ordinato un nuovo computer che ha come sistema operativo Windows XP e il negoziante mi ha detto che devo registrarmi a Microsoft, aggiungendo però che in questo modo Microsoft stessa può vedere i programmi o quanto altro di installato sul computer: è vero? E la privacy?*

**CHIP risponde.** L'attivazione di Windows, oppure Office XP, è divisa in due fasi. Nella prima, che è l'unica indispensabile, Microsoft ottiene dal computer solo alcuni dati legati all'hardware installato.

*a cura di Paolo Canali* 

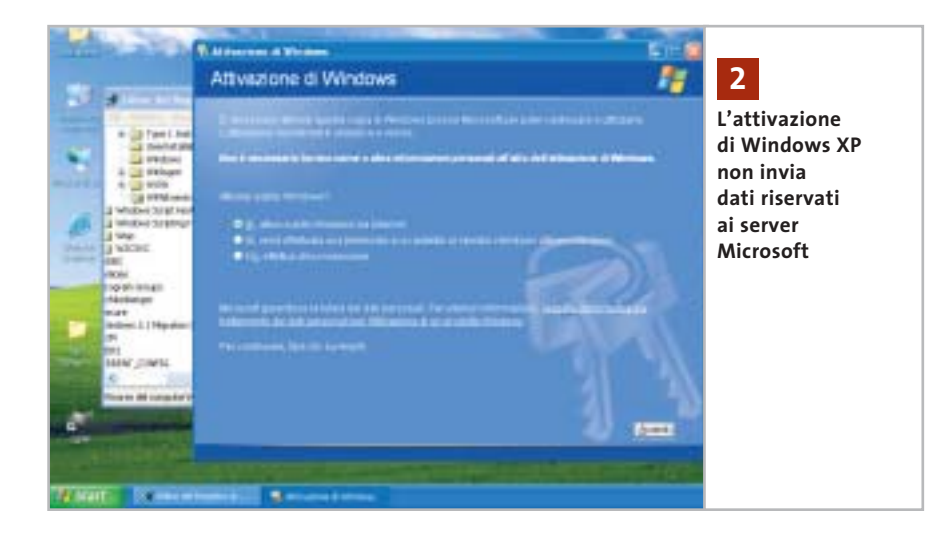

Ciò è stato verificato sperimentalmente anche da esperti hacker, che hanno analizzato e divulgato su Internet la composizione del messaggio scambiato tra il pc e il server Microsoft: si può quindi stare tranquilli sull'effettiva tutela dei propri dati personali. La seconda fase, che prevede l'inserimento di dati come il nome e il cognome, è facoltativa e può essere omessa da chi non desidera divulgare queste informazioni. Non ci risulta che Microsoft analizzi la presenza di altri software presenti nel pc durante l'attivazione di Windows, oppure Office; questa funzione è, infatti, eseguita solo dal componente del sistema operativo che, quando esplicitamente autorizzato, invia a Microsoft un rapporto sulle cause dei crash di sistema.

# **3 <sup>|</sup> Hardware Modalità Ultra-Dma disattivata**

**Vito Giordano ci scrive.** *Avevo un Pentium III 700 e due stampanti HP 990C con le quali stampavo file Tiff (fotografie fatte con una fotocamera Epson 3000z) di circa 22 Mb. Volevo essere più veloce nelle*

*esecuzioni e ho comprato un Pentium 4 2,53 GHz, ma la macchina mi dà continui errori, una lentezza snervante nello spostarmi tra le cartelle di Explorer e il tempo di attesa delle stampanti è notevolmente aumentato. Come faccio a capire dov'è il problema esattamente? Vorrei sfruttare al massimo la capacità di questo pc.*

**CHIP risponde.** Il rapporto di SiSoft Sandra conferma la presenza di grossolani errori di configurazione del sistema operativo, che giustificano le prestazioni chiaramente non allineate con la potenza di calcolo dell'hardware.

Gli errori di configurazione sono frequentissimi nei computer venduti senza il Cd-Rom di ripristino di Windows, che il produttore mette a punto per ottenere impostazioni ottimizzate per la configurazione hardware del pc. Spesso passano inosservati poiché la potenza del pc resta comunque sufficiente per gli scopi che deve svolgere e perché raramente si dubita della configurazione con cui il pc esce dal negozio.

Pochi lanciano sul computer nuovo una lunga (e noiosa) analisi delle prestazioni, conservando i risultati per avere un riferimento iniziale e andandoli a confrontare con quelli tipici di configu-

razioni simili. Eppure, è proprio in questo modo che si scoprono eventuali errori di configurazione e si valutano i miglioramenti ottenibili aggiornando driver di schede o periferiche e cambiando i parametri del Bios.

Nel caso descritto dalla lettera, la modalità di trasferimento dati Dma del disco fisso risulta disattivata, riducendo a un terzo del dovuto la velocità di caricamento dei programmi, di salvataggio dei dati e di accesso al file di paging di Windows. Per riabilitare la modalità Dma è necessario aprire Gestione periferiche, che si raggiunge avviando l'icona Sistema del Pannello di controllo e richiamando la scheda hardware. In Windows

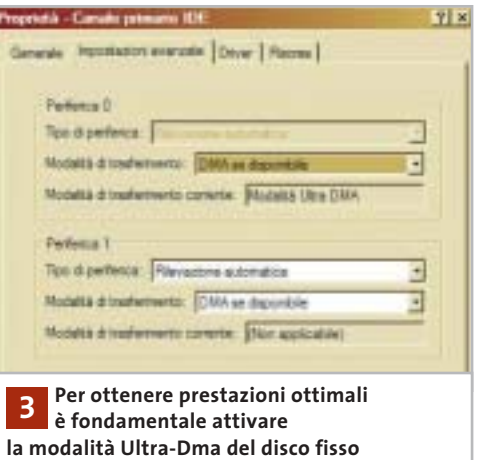

9x/Me la modalità di trasferimento del disco fisso si sceglie sfogliando l'elenco dell'hardware e richiamando le proprietà del disco, mentre in Windows 2000/XP si devono richiamare le proprietà avanzate del componente indicato come Controller IDE primario e Controller IDE secondario. Per completare l'intervento basta mettere il segno di spunta nella casella chiamata Dma (Windows 9x/Me), oppure scegliere la modalità Ultra-Dma dall'elenco (Windows 2000/XP).

Se la casella Dma non è selezionabile, oppure se il controller del disco fisso è →

I quesiti dei lettori

# **L'esperto risponde** *@* **, <b>B** , **B Desperto risponde** . *posta@chip.it*

individuato da termini come Controller IDE generico, invece che dall'indicazione di un modello specifico, probabilmente chi ha installato Windows ha dimenticato di caricare i driver del chipset della scheda madre. In queste condizioni Windows apparentemente funziona senza problemi, ma le sue prestazioni sono notevolmente inferiori al dovuto, specialmente quando è richiesto un accesso al disco fisso o all'unità 3D della scheda grafica. I driver si trovano sul Cd-Rom a corredo della scheda madre, oppure sul sito Web del produttore del chipset.

# **4 <sup>|</sup> Windows XP**

# **Aggiornamento della scheda madre**

**Andrea Adami ci scrive.** *Dovendo sostituire la scheda madre per passare a una più recente su un pc che sfrutta Windows XP (attualmente ho una MSI845 Pro2, mentre quella nuova è una Asus P4pe), cosa posso fare per evitare che Windows XP nel configurare il nuovo hardware crei dei problemi di performance?* 

*In passato quando aggiornavo il pc con una scheda madre nuova, per evitare che*

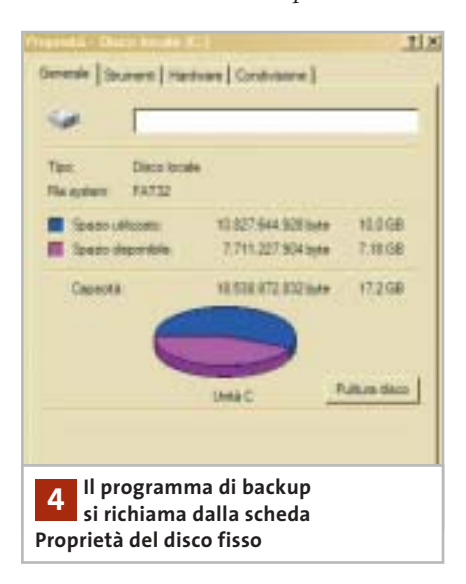

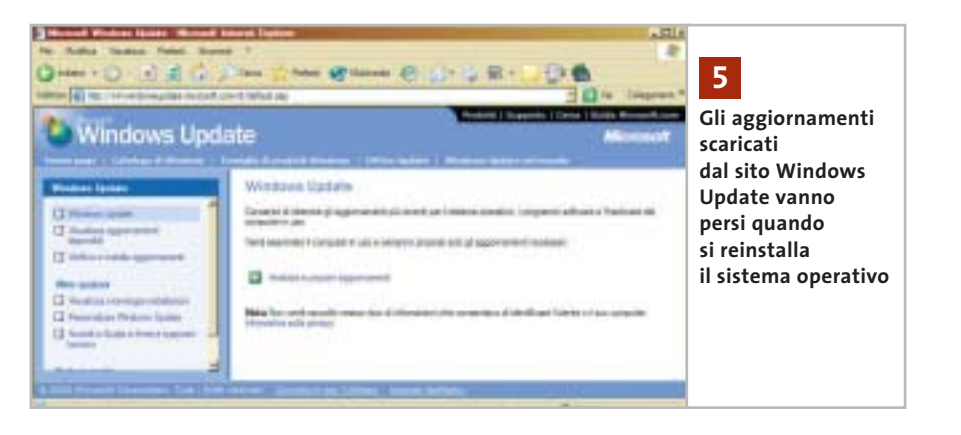

*Windows nel riconfigurare l'hardware del pc lasciasse tracce di quello vecchio, eliminavo la chiave del Registry Enum. Con Windows XP cosa accade cambiando scheda madre? Posso fare in modo che XP parta con una configurazione hardware che non generi problemi?*

**CHIP risponde.** Il metodo descritto nella lettera, anche se empiricamente funziona, non è supportato da Microsoft. La procedura ufficiale da seguire quando si cambia la scheda madre del computer è descritta nell'articolo della knowledge base inglese numero Q249624 (per Windows 2000), oppure Q314070 (per Windows XP). In pratica, Microsoft consiglia di eseguire un backup della partizione di sistema prima di fare l'aggiornamento, quindi eseguire una reinstallazione standard di Windows sul nuovo hardware e, infine, eseguire il restore del backup fatto in precedenza. Il programma di backup di Windows è, infatti, capace di fondere le chiavi del Registry esistenti con quelle recuperate dal backup, attivando (secondo Microsoft) solo quelle necessarie.

In caso di aggiornamento della scheda madre, una differenza significativa tra Windows XP e Windows 2000 sta nella procedura di attivazione. Dopo la sostituzione della scheda madre XP torna allo stato non attivato, quindi è necessario ripetere il collegamento al server Microsoft di attivazione tramite Internet, oppure chiamare l'apposito numero telefonico. Se il computer è connesso a una rete locale aziendale con server controllore di dominio, dopo la sostituzione della scheda madre è necessario ripetere anche l'associazione al dominio.

# **5 <sup>|</sup> Windows XP**

# **Salvare gli aggiornamenti di Windows Update**

**Mauro Stangoni ci scrive.** *Avendo scaricato e installato tutti gli aggiornamenti possibili e relativi Service Pack sia per Windows XP Professional sia per Office XP Professional, vi chiedo di spiegarmi come fare per salvarli su Cd-Rom in vista di una futura formattazione del disco e per poterli ripristinare in seguito a una nuova installazione del sistema operativo.*

**CHIP risponde.** Microsoft non ha previsto la possibilità di conservare i file d'installazione degli aggiornamenti e Service Pack scaricati in modo automatico dal servizio Windows Update o dal sito Office Update.

La cartella Windows\ servicepackfiles contiene, infatti, la copia di riserva dei soli file già decompressi, in modo che vengano ripristinati automaticamente in caso di corruzione. ‰

# **L'esperto risponde**

In caso di reinstallazione del sistema operativo è, quindi, necessario scaricare nuovamente gli aggiornamenti dal server Microsoft. Per evitare in futuro questa seccatura, è possibile servirsi della versione per aziende del sito Windows Update, che permette di scaricare sul disco fisso il pacchetto d'installazione di ogni aggiornamento.

Per accedere a tale versione di Windows Update basta aggiungere il parametro ?corporate=true all'indirizzo che appare nella barra di Internet Explorer, quando ci si collega al sito Windows Update. A conferma della diversa modalità di accesso al sito, sulla pagina apparirà l'indicazione "Gli aggiornamenti scaricati potranno essere installati in qualsiasi momento".

# **6 <sup>|</sup> Hardware**

### **Dvd e scheda video del notebook**

**Antonio Barreca ci scrive.** *Vi chiedo un suggerimento sulla maniera migliore per incrementare le prestazioni del mio portatile, ormai vecchio di 2 anni, che stando ai tecnici non è assolutamente aggiornabile. Si tratta di un Toshiba Satellite 1700/300 con Cpu Celeron 650, scheda video ATI Rage Mobility con solo 4 Mb e Ram nativa di 64 Mb + slot aggiunto di 128 Mb e hard disk da 6 Gb.*

*Il sistema operativo originale era Windows Me che da poco ho aggiornato con XP Professional. Il problema è che non posso usare il Dvd perché la scheda video non è adatta, a quanto dice il pc.*

*Esiste un modo per migliorare le dotazioni del mio portatile senza ricorrere a overclocking visto che lo uso prevalentemente per lavoro, Internet e passatempi, o ascolto di brani musicali?* 

*Ho provato ad aggiornare il Bios scaricandolo dal sito Toshiba nella versione*

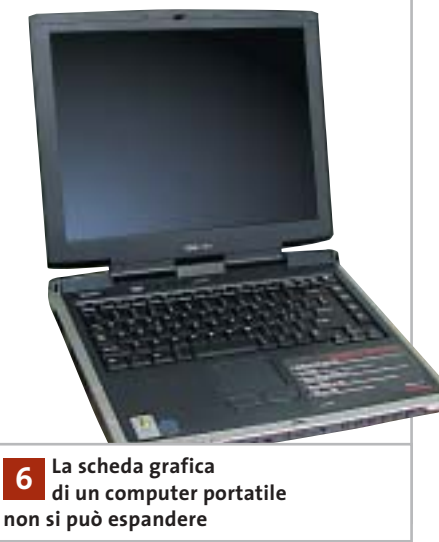

*per Windows 2000, ma sebbene il programma parta da dischetto, mi chieda tutte le conferme e venga eseguito, al riavvio non vedo il risultato di aggiornamento sul display. Il manuale sostiene che il pc non supporta più di 192 Mb di memoria: forse potrei cambiare solo il processore, ma che senso avrebbe con una scheda video così povera? Esistono schede video rimovibili tipo Pcmcia?*

**CHIP risponde.** I programmi per la visione dei Dvd sfruttano generalmente la modalità overlay della scheda grafica, che è supportata anche dal modello Rage Mobility, ma spesso per migliorare la fluidità della riproduzione esigono una quantità di memoria maggiore di quella richiesta dal semplice frame buffer.

Se il messaggio di errore si riferisce a questa situazione, è possibile aggirare il problema riducendo a 800 x 600 pixel la risoluzione video, oppure passando da 32 bit per pixel (milioni di colori) a 16 bit per pixel (migliaia di colori). Queste impostazioni riducono la quantità di memoria Ram impegnata dal frame buffer, liberandola per le necessità del programma di visione dei Dvd.

CyberLink PowerDVD e molti altri programmi per la visione dei Dvd annullano le impostazioni del pannello di controllo di Windows forzando la risoluzione a pieno schermo delle loro preferenze, che di solito è 1.024 x 768 pixel.

Per evitarlo, nel caso di PowerDVD basta richiamare il pannello delle proprietà video avanzate selezionando Non cambiare risoluzione. Se il messaggio di errore rimane, il software per la visione Dvd in-

stallato nel pc potrebbe essere la versione dedicata presa dal corredo di un particolare modello di scheda grafica: quella necessaria è invece la versione generica, venduta a parte.

Per concludere, salvo rare eccezioni, su un pc portatile non sono possibili aggiornamenti significativi oltre all'espansione di memoria Ram e all'eventuale sostituzione del disco fisso. L'aggiornamento del Bios non porta alcun aumento di prestazioni, eccetto quando corregge errori legati alla gestione dei segnali di clock.

# **7 <sup>|</sup> Hardware**

# **Connessione Adsl intermittente**

**Roberto Boldrin ci scrive.** *Il pc che uso è dotato di processore K6/2 con 228 Mb di memoria e sistema operativo Windows 98 SE. Per il collegamento a Internet uso una linea Adsl attraverso modem Alcatel Speed Touch. È proprio quest'ultimo a causare problemi: riesco a collegarmi e navigare tranquillamente, ma quando decido di scaricare dei file con programmi peer to peer, nella fattispecie WinMX, il modem dopo qualche tempo si spegne, costringendomi a riavviare la macchina.*

*Le risorse sono al 60% e l'opzione per sconnettere il modem qualora non fosse attivo non è selezionata.*

*Tra l'altro uso antivirus e firewall di Norton che non mi segnalano anomalie.*

I quesiti dei lettori

#### **posta@chip.it**

*Interpellata l'assistenza di Telecom, mi hanno riferito che la linea non ha problemi e di reinstallare il sistema operativo, cosa che ho fatto senza peraltro risolvere nulla.*

**CHIP risponde.** La prima cosa da fare quando si verificano problemi di connessione del modem Usb Adsl consiste nello scaricare e installare l'ultima versione dei driver per Windows, che nel caso dello Speed Touch è reperibile alla pagina *www.speedtouchdsl.com/support.htm*. Un'altra causa del problema indicato nella lettera è il driver di rete Ndis, che nella versione SE di Windows 98 ha un difetto di funzionamento. La patch per correggerlo si scarica dal sito *http://support.microsoft. com*, dopo aver fatto una ricerca dell'arti-

# **MODDING E TIPS**

La redazione di CHIP ha messo a disposizione dei propri lettori altre tre caselle di posta per il case modding e particolari modifiche dell'hardware (bedifferent@chip.it), per i tips scoperti dai lettori (tips@chip.it) e per le richieste di informazioni e chiarimenti relative al numero precedente (mailbox@chip.it).

L'indirizzo posta@chip.it rimane comunque valido per le segnalazioni di problemi tecnici.

colo numero 243199 della Knowledge base inglese. Altri motivi di caduta improvvisa della connessione sono i disturbi e le attenuazioni del segnale che causano il disallineamento momentaneo del modem.

#### **Case modding**

6 e-Mail: bedifferent@chip.it Allegare una foto del case e descrivere come è stato realizzato **Tips dei lettori**  $\blacktriangleright$  e-Mail: tips@chip.it Allegare un'immagine relativa al tip e descrivere cosa fa e come si applica **Segnalazioni e chiarimenti** 6 e-Mail: mailbox@chip.it

Questo genere di problemi si risolve sostituendo i cavi di connessione del modem alla presa Telecom e controllando la corretta installazione dei microfiltri sugli altri apparecchi dell'impianto. 0

# Scegli chi vuoi essere

# trova la tua identità nella Rete Housing Hosting Web-Mail Multimedia Tecnologia Web Design Innovazione E-Commerce Web Marketing Business to Business (Internet Solutions) w.soteha.it – info@soteha Via Montespluga, 7 - 20092 Cinisello Balsamo (MI) - Tel 02.66.04.31.66 r.a. - Fax 02.66.04.89.42

26-04-2003 13:58

# **I segreti di Windows XP La potenza nascosta**

**Sono molte le opzioni e le funzionalità incluse in Windows XP che non vengono utilizzate perché poco note o scarsamente visibili: eccone spiegate alcune tra le più interessanti.** *Di Fabian von Keudell e Marco Biazzi*

**182** CHIP | LUGLIO 2003

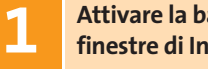

# **Attivare la barra di stato nelle 1 finestre di Internet Explorer**

Quando si svolge una ricerca su Internet spesso si aprono più istanze di Internet Explorer, ma le nuove finestre non presentano la barra inferiore, che indica lo stato di scaricamento della pagina o la destinazione di un collegamento su cui ci si posa con il puntatore del mouse. Tramite un'opzione nascosta, però, è possibile visualizzare la barra di stato anche nelle nuove finestre.

Avviare Internet Explorer e attivare la voce Barra di stato nel menù Visualizza. Chiudere Internet Explorer, aprire Risorse del computer e selezionare anche qui la voce Barra di stato dal menù Visualizza. Ora aprire il menù Strumenti e cliccare su Opzioni cartella: nella scheda Visualizzazione fare clic sul pulsante Applica a tutte le cartelle e dare la conferma con un clic su Sì. Ora la barra di stato comparirà in tutte le finestre.

# **Eliminare aggiornamenti 2 di Windows danneggiati**

Quando si scaricano gli aggiornamenti di Windows si può verificare un problema: se il download si interrompe per una disconnessione o un errore di trasferimento, risulta impossibile scaricare di nuovo gli stessi file, perché lo strumento di aggiornamento ritiene (a torto) che l'aggiornamento sia già stato effettuato correttamente. Ecco come uscire da questo vicolo cieco: aprire Risorse del computer e fare clic sulla voce di menù Strumenti/Opzioni cartella. Nella scheda Visualizzazione togliere la spunta dalla casella Nascondi i file protetti di sistema e dare conferma con un clic su Sì nella successiva finestra. Fare clic su Ok, aprire la cartella C:\Wutemp ed eliminare tutti i file che si trovano in tale cartella. Ripetere l'operazione con i file della cartella nascosta C:\Programmi\WindowsUpdate. Ora sarà possibile scaricare nuovamente i file di aggiornamento dalla pagina *www.windowsupdate.com*.

# **Integrare un drive 3 di rete in Risorse di rete**

In una rete locale ci sono delle cartelle che vengono utilizzate frequentemente, alle quali Windows offre la possibilità di associare una lettera di drive virtuale. C'è però un inconveniente: in Risorse del computer questo porta spesso a confusione quando i drive virtuali diventano numerosi. Conviene allora creare un collegamento a queste cartelle all'interno di Risorse di rete.

Aprire Risorse del computer, fare clic sull'icona di Risorse di rete e poi su Cerca. Indicare il nome del computer da collegare, aprire Risorse di rete in un'altra finestra e trascinare con il tasto sinistro l'icona del pc o della sottocartella entro la nuova finestra.

Suggerimento: se si vuole aggiungere questa icona di collegamento anche nelle Risorse di rete di altri utenti dello stesso pc, basterà copiare il collegamento nella cartella C:\Documents and Settings\ <nomeutente>\Risorse di rete: in tal modo ogni utente potrà in seguito accedere a tale pc.

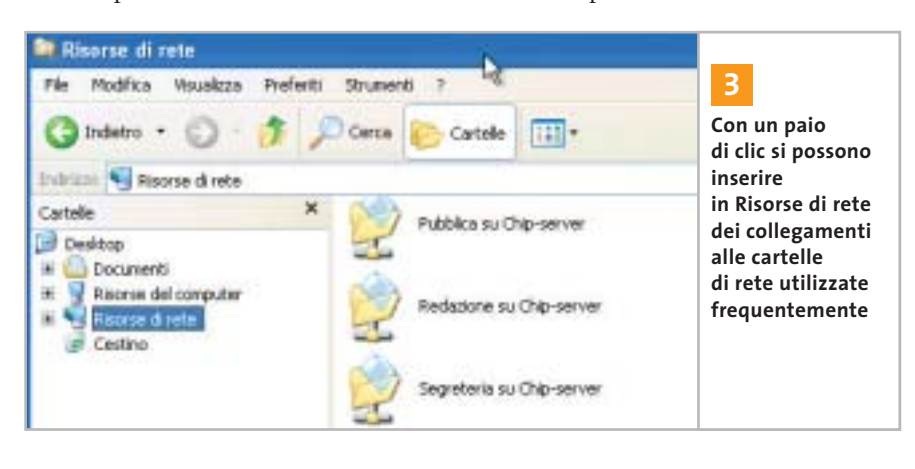

#### **SOMMARIO**

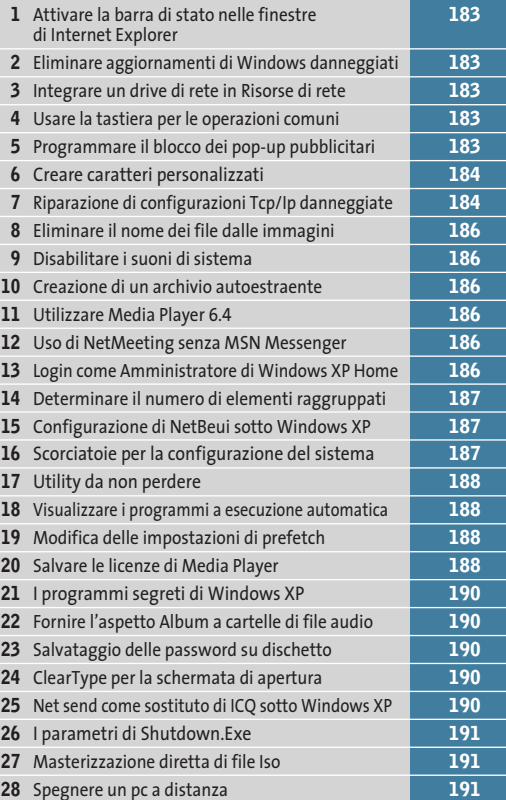

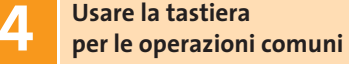

Tutti sanno che in Windows si utilizza la combinazione di tasti Ctrl+C per copiare negli Appunti, Ctrl+X per tagliare e Ctrl+V per incollare. Intuitivamente, per l'eliminazione si usa il tasto Canc. Ecco un altro suggerimento per velocizzare qualche operazione utilizzando una mano sola: per spostare un file nel Cestino si può usare la combinazione di tasti Ctrl+D; per chiudere una finestra, invece di Alt+F4 si può usare anche Ctrl+W.

# **Programmare il blocco 5 dei pop-up pubblicitari**

Quando un computer si connette a un indirizzo Internet utilizza un server Dns (Domain Name System) per convertire un nome intelligibile in un indirizzo Ip: all'Url *www.chip.it*, per esempio, corrisponde l'Ip 213.140.15.141.

‰ rizzo Ip; tutte le voci contenute nel file Non sempre è però necessario passare per tale server: un file di Windows non documentato può memorizzare localmente l'associazione nome del sito - indi-

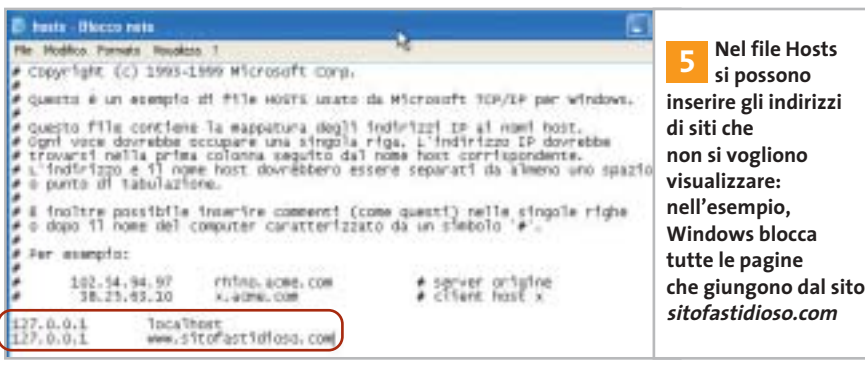

possono essere richiamate dal computer senza interrogare un server su Internet. Questo si presta a diversi utilizzi, tra cui per esempio la creazione di un sistema per bloccare le fastidiose finestre pop-up di pubblicità non richiesta.

Il file si trova nella cartella C:\Windows\System32\drivers\etc e si chiama Hosts. Aprendolo in Blocco Note, si vedrà che contiene di default la voce 127.0.0.1: tutte le richieste inviate a questo host vengono ignorate. Così, se si immette il nome di un sito come per esempio *www.sitofastidioso.com* e lo si associa all'indirizzo

127.0.0.1, tutte le connessioni effettuate da quel sito verranno bloccate. In questo modo diventa possibile bloccare pagine Web fastidiose oppure creare una sorta di protezione per i bambini.

Il file Hosts offre anche un altro vantaggio: si possono inserire gli indirizzi delle pagine visitate di frequente, risparmiando così l'interrogazione del server Dns su Internet. Benché in pratica tutti i server sul Web siano piuttosto veloci, si può comunque ottenere in questo modo un leggero aumento di velocità, soprattutto se si utilizza una connessione lenta.

# **Riparazione di configurazioni 7 Tcp/Ip danneggiate**

I segreti di Windows XP

Usando Windows 98 si poteva riparare facilmente una configurazione Tcp/Ip rimuovendo il relativo protocollo e poi reinstallandolo. In Windows XP questo è diventato più difficile, perché non si può disinstallare il Tcp/Ip. Si può allora utilizzare un piccolo trucco: aprire una console di comando tramite il menù Start/Tutti i programmi/Accessori/Prompt dei comandi. Digitare il comando

#### cd c:\windows\system32

seguito da Invio per passare nella relativa cartella, poi

#### netsh int ip reset tcpreset.txt

Dopo aver premuto Invio si potranno leggere, se lo si desidera, le informazioni dettagliate su ciò che Windows ha riparato nel file C:\Windows\System32\Tcppreset.Txt.

#### **CREARE NUOVI FONT 6**

# **» Creare caratteri personalizzati**

Per creare dei loghi aziendali o dei caratteri speciali sono disponibili in commercio diversi programmi che, a un prezzo non proprio economico, permettono di integrare in Windows propri simboli e caratteri. Pochi però sanno che in Windows 2000/XP esiste già un editor di caratteri personalizzati.

Per avviarlo, aprire il menù Start/Esegui e immettere il comando "eudcedit". Nella finestra che compare, si può scegliere un

determinato codice che diventerà il carattere desiderato. Se non si è ancora creato alcun simbolo, selezionare il quadratino in alto a sinistra e fare clic su Ok.

Per cominciare, si può lasciare libero sfogo alla fantasia, oppure modificare un carattere già esistente. Per caricarlo, selezionare Finestra/Riferimento: si potrà così selezionare uno tra i caratteri e simboli di sistema. Per salvare il simbolo modificato, selezionare File/Collegamenti tipi di carat-

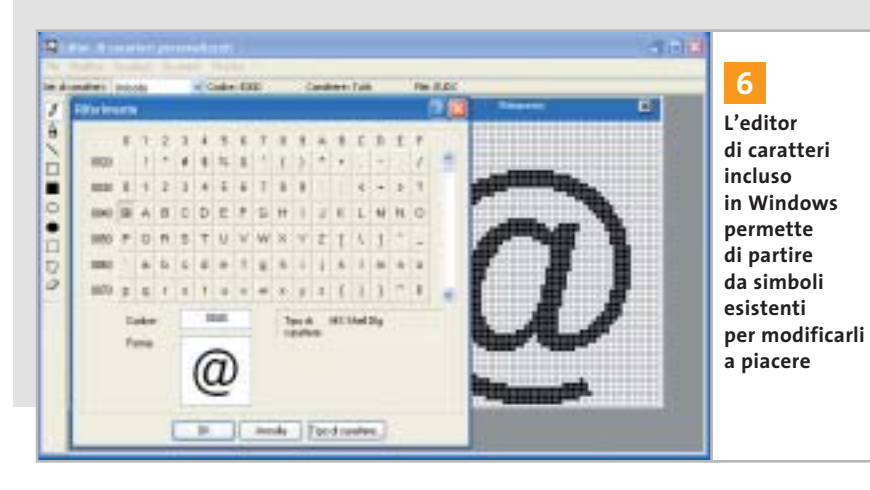

**184** CHIP | LUGLIO 2003

tere e nella finestra di dialogo successiva dare la conferma su Sì, scegliendo Collegamento con tutti i tipi di carattere.

Per richiamare il simbolo così creato, aprire il menù Start/Esegui e immettere il comando "charmap" seguito da Invio. Come tipo di caratteri scegliere Tutti i tipi di carattere (caratteri personalizzati). Il carattere creato compare nell'angolo in alto a sinistra: fare doppio clic su di esso e premere il tasto Copia. Ora tramite il comando Incolla (o Ctrl+V) si potrà inserirlo nell'elaboratore di testi. Per associare questo carattere a una combinazione di tasti in Word, selezionare dal menù Strumenti/Opzioni correzione automatica; inserire nel campo Sostituisci una sequenza di caratteri che descriva il carattere, per esempio "simbolo1". Nel campo Con immettere il nuovo simbolo (con Ctrl+V) e fare clic su Aggiungi. Un clic finale su Ok salva le impostazioni. Quando nel testo si immetterà la parola "simbolo1", al suo posto comparirà il carattere personalizzato.

‰

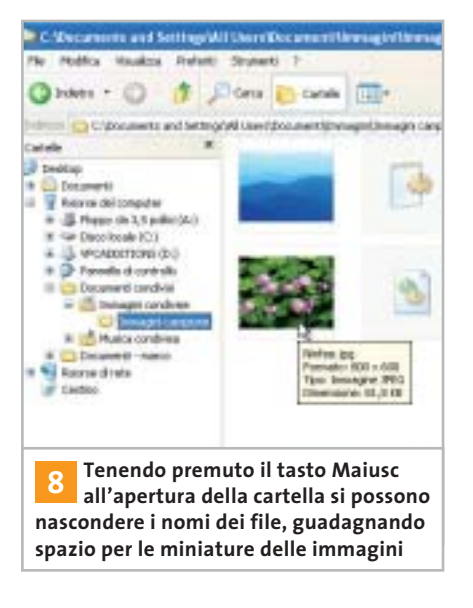

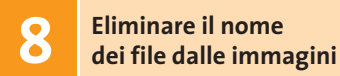

Aprendo una cartella che contiene immagini, Windows XP ne visualizza di default le miniature, le quali permettono di ottenere una rapida panoramica. Spesso però lo spazio non è sufficiente per contenere un buon numero di miniature: si può allora guadagnare un po' di spazio se si eliminano le didascalie con i nomi dei file, tenendo premuto il tasto Maiusc mentre si apre la cartella.

Questa impostazione resterà valida anche quando si esce dalla cartella. Se poi si vogliono visualizzare informazioni su un'immagine, basterà tenere fermo il puntatore del mouse per qualche istante sopra il file. Per riattivare le etichette con i nomi dei file basterà fare nuovamente clic sulla cartella tenendo premuto il tasto Maiusc.

# **Disabilitare 9 i suoni di sistema**

Di norma non è possibile disattivare i suoni che Windows emette tramite l'altoparlante di sistema (pc speaker). Questi suoni alla lunga possono diventare fastidiosi, ma una correzione del Registry può disattivarli una volta per tutte.

Aprire l'editor del Registry (Start/ Esegui/regedit) e selezionare la chiave Hkey\_Current\_User\Control Panel\ Sound. Fare doppio clic sulla voce Beep e modificare il valore in "no" (oppure 0). Se in seguito si vogliono ripristinare i segnali acustici, basterà riportare il valore della voce Beep su "yes" o 1.

# **Creazione di un archivio 10 autoestraente**

Pochi sanno che Windows 2000/XP include già uno strumento per la compressione di dati, che si chiama IExpress.

Per attivarlo bisogna aprire il menù Start/Esegui e digitare "iexpress" seguito da Invio.

Si apre così una creazione guidata che in pochi passi porta al raggiungimento dello scopo richiesto; si può anche specificare se, al termine della decompressione dell'archivio, si deve anche aprire un certo programma o visualizzare un messaggio. Unico neo, l'interfaccia del programma è solo in inglese.

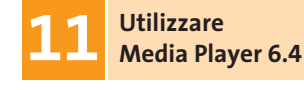

Qualche volta accade che un software vecchio sia migliore del nuovo: questo risulta vero nel caso di Windows Media Player: la versione 6.4 non solo si avvia più velocemente, ma offre anche informazioni più dettagliate sul codec utilizzato. Microsoft continua ad allegare Media Player 6.4 anche nell'installazione di Windows XP.

Per avviarlo, selezionare Start/Esegui e immettere il comando "mplayer2" seguito da Invio, oppure creare un collegamento sul desktop al file C:\Programmi\Windows Media Player\Mplayer2.Exe.

# **Uso di NetMeeting 12 senza MSN Messenger**

Ufficialmente Windows Messenger ha sostituito il precedente strumento di comunicazione NetMeeting.

Non tutti però amano Messenger, dato che richiede spesso la connessione a Internet e non porta significativi vantaggi. Nell'articolo "Windows XP, come lo volete" apparso sul numero di maggio 2003 di *CHIP* (pag. 178) si è spiegato come disinstallare questo strumento: in questo modo però ovviamente si perde la possibilità di effettuare teleconferenze in Windows.

In realtà non è così: si può continuare a utilizzare NetMeeting, strumento che non è stato eliminato, ma che rimane nascosto nel sistema. Per richiamarlo basta aprire il menù Start/Esegui e immettere il comando "conf" seguito da Invio. Se si volesse creare un collegamento al file Conf.Exe, si trova in C:\Programmi\NetMeeting.

# **Login come Amministratore 13 di Windows XP Home**

Se non risulta più possibile richiamare il proprio account con Windows XP Home perché è stato bloccato, si può accedere al sistema solo come Amministratore. Questo utente, però, non compare nella normale finestra di login.

Per renderlo visibile premere i tasti Ctrl+Alt+Canc, poi rilasciare il solo tasto Canc e premerlo di nuovo. Si apre così una nuova finestra di input in cui si può specificare come utente Administrator e fornire la password. Dopo il clic su Ok si potrà effettuare il login.

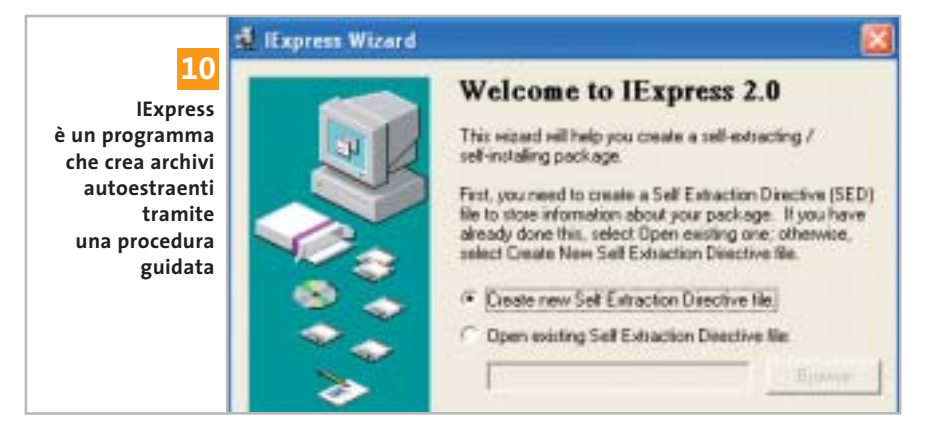

D

I segreti di Windows XP

- sorpresal :- ) Microsoft Internet Explorer
- Corriere della Sera Microsoft Internet Explorer
- CLARENCE A WWWorld Apart @ Microsoft Internet
- Repubblica.it Microsoft Internet Explorer
- 4 Internet Explorer

**Modificando una voce del Registry si può decidere il numero di finestre a partire dalle quali si crea un raggruppamento: in questo esempio sono minimo quattro 14**

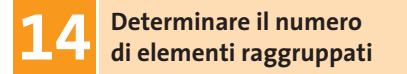

Windows XP può raggruppare più finestre di un'applicazione: è però possibile impostare il numero di finestre da raggruppare assieme, aprendo l'editor del Registry (Start/Esegui/regedit) e selezionando la chiave Hkey\_Current\_ User\Software\Microsoft\Windows\CurrentVersion\Explorer\Advanced.

Creare una nuova voce con un clic destro su un punto libero a destra e la selezione di Nuovo/Valore Dword. Applicarvi il nome TaskbarGroupSize e come valore assegnare il numero massimo di elementi da raggruppare.

# **Configurazione di NetBeui 15 sotto Windows XP**

Le vecchie versioni di Windows installavano di default il protocollo di rete Net-Beui, che però non è presente in Windows XP: in realtà è possibile ugualmente installare NetBeui.

Inserire il Cd di installazione di Windows XP e aprire la cartella Valueadd\ Msft\Net\Netbeui. Copiare da essa il file Nbf.Sys nella cartella C:\Windows\System32\Drivers sul disco fisso. Poi copiare anche il file Netnbf.Inf nella cartella C:\Windows\Inf. Aprire ora il menù Start/Pannello di controllo/Connessioni di rete, fare clic destro sulla connessione alla rete locale e scegliere Proprietà dal menù contestuale. Fare clic su Installa, selezionare la voce Protocollo e poi premere il tasto Aggiungi: nell'elenco sarà ora possibile selezionare il protocollo NetBeui e procedere con un clic su Ok.

# **TASTI DI SCELTA RAPIDA 16**

# **» Scorciatoie per la configurazione del sistema**

Usando determinati comandi è possibile aprire direttamente alcune finestre di sistema che altrimenti richiedono numerosi passaggi. I comandi descritti nella tabella sottostante si possono infatti inserire in un collegamento, da creare facendo clic destro su un punto libero del desktop e selezionando Nuovo/Collegamento. Immettere la riga di comando desiderata e fare clic su Avanti, fornire un nome significativo per il collegamento e chiudere la procedura con un clic su Ok.

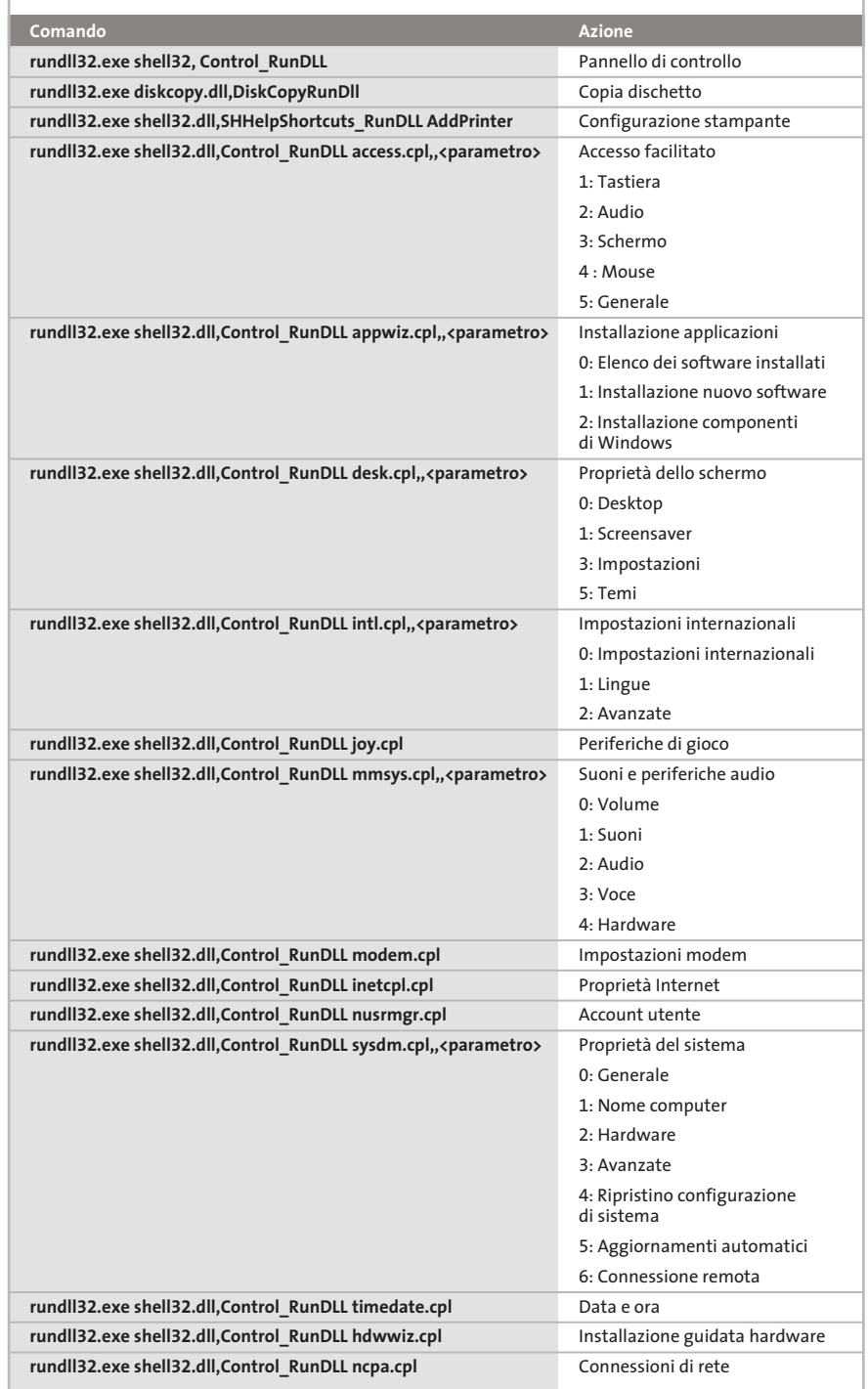

‰

#### I segreti di Windows XP

#### **FREEWARE PER XP 17**

# **» Utility da non perdere**

Windows XP integra già quasi tutte le utility di uso più comune, tuttavia si può sempre aggiungere qualcosa per estenderne le funzionalità. Ecco tre esempi di aggiunte presenti in Rete, compatibili comunque con tutte le versioni di Windows.

**Font Properties Extensions** (www.microsoft.com/typography/property/property.htm). Con questo programma si possono avere maggiori informazioni sui set di caratteri installati sul sistema. Oltre alle funzioni standard si ottengono dettagli utili, quali l'origine dei font, il copyright o le code page compatibili.

**Total Copy** (http://ranvik.net/totalcopy). Questo strumento amplia la funzione di copia di Windows: si può mettere in pausa il processo e riprenderlo più tardi; inoltre, se lo spazio sul disco di destinazione è esaurito, la copia non viene annullata, ma solo arrestata. È possibile anche fissare un limite di velocità alla copia, per non occupare troppe risorse di sistema.

**FileTargets:** (www.moonsoftware.com/ freeware.asp). Questo strumento costituisce un ampliamento della funzione Invia a, con la possibilità di copiare un file nelle posizioni più utilizzate tramite il menù contestuale.

# **Visualizzare i programmi 18 a esecuzione automatica**

Molti programmi, soprattutto shareware, si integrano nell'avvio automatico di Windows XP.

È però difficile disfarsene in seguito: se lo strumento è mal programmato, anche la disinstallazione non li rimuove del tutto. Succede anche che non si riesca più a togliere un programma dall'esecuzione automatica, perché non si trova il collegamento nell'omonima cartella: il sistema operativo prevede infatti diverse aree in cui inserire programmi ad avvio automatico.

Proprio per questo esiste uno strumento molto utile: si tratta di Msconfig, programma già presente nelle vecchie

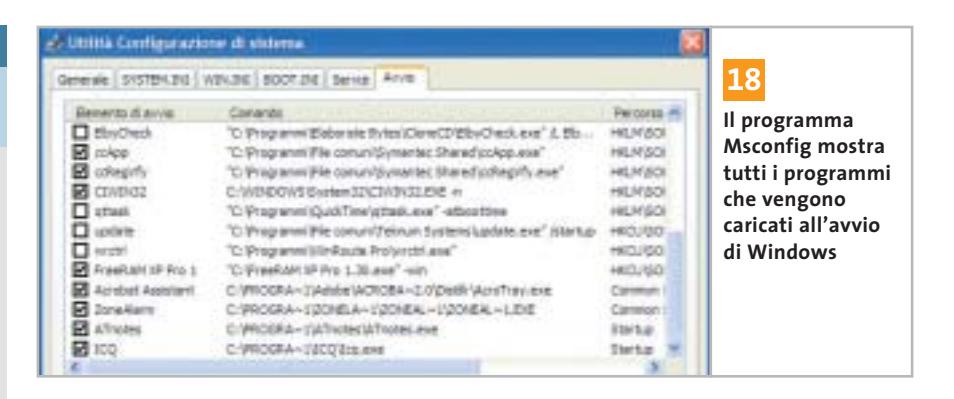

versioni di Windows, che è stato ripristinato in Windows XP.

Per lanciarlo, aprire il menù Start/ Esegui e immettere il comando *msconfig* seguito da Invio. Aprire la scheda Avvio: qui si trova l'elenco completo dei programmi che vengono caricati all'avvio dal sistema. Basta rimuovere la spunta davanti ai nomi dei programmi indesiderati per inibirne l'avvio.

Nella scheda Servizi si può inoltre fare clic sulla voce Nascondi tutti i servizi Microsoft, così si potrà anche rilevare se un produttore terzo ha installato propri servizi. Anche in questo caso sarà sufficiente togliere la spunta dalle relative voci per disattivarli.

# **Modifica delle impostazioni 19 di prefetch**

Microsoft ha introdotto con XP alcune nuove funzionalità, che però non sempre sono utili. Per esempio, la nuova gestione della cache non è consigliabile su tutti i computer: essa infatti salva sul disco fisso i servizi che presumibilmente Windows utilizzerà nel corso della sessione. Con i pc moderni e veloci questo comporta il vantaggio che Windows non deve ricaricarli quando servono, ma in compenso rallenta il funzionamento dei computer meno recenti. Con l'aiuto dello strumento Prefetch Clean and Control (*www.jester2k.pwp.blueyonder.co.uk/jester2ksoftware.htm*) si può personalizzare il funzionamento di questa caratteristica sul proprio pc o disattivarla del tutto.

# **Salvare le licenze 20 di Media Player**

A partire dalla versione 9 di Windows Media Player si possono proteggere file audio e video con apposite licenze. Se però queste vanno perse, i relativi file non sono più utilizzabili. Per evitare che possa succedere, conviene crearne una copia di backup: aprire il Media Player e selezionare dal menù Strumenti/Gestione licenze.

Scegliere una cartella in cui salvare i file e fare clic su Esegui backup. In tal modo Windows copia i file da proteggere con estensione Bak: per riprodurre nuovamente i brani musicali protetti, copiarli nella cartella di backup e selezionare Ripristina nella finestra Gestione licenze di Media Player.

‰

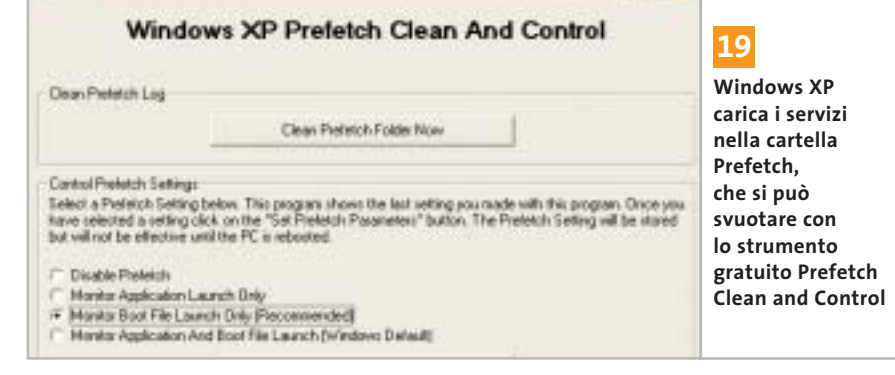

# **FUNZIONI NASCOSTE 21**

# **» I programmi segreti di Windows XP**

Alcuni strumenti di Windows XP non sono richiamabili tramite l'interfaccia grafica: l'accesso a questi programmi nascosti si ottiene tramite un comando da immettere nella finestra Start/Esegui. Questo è l'elenco dei comandi disponibili.

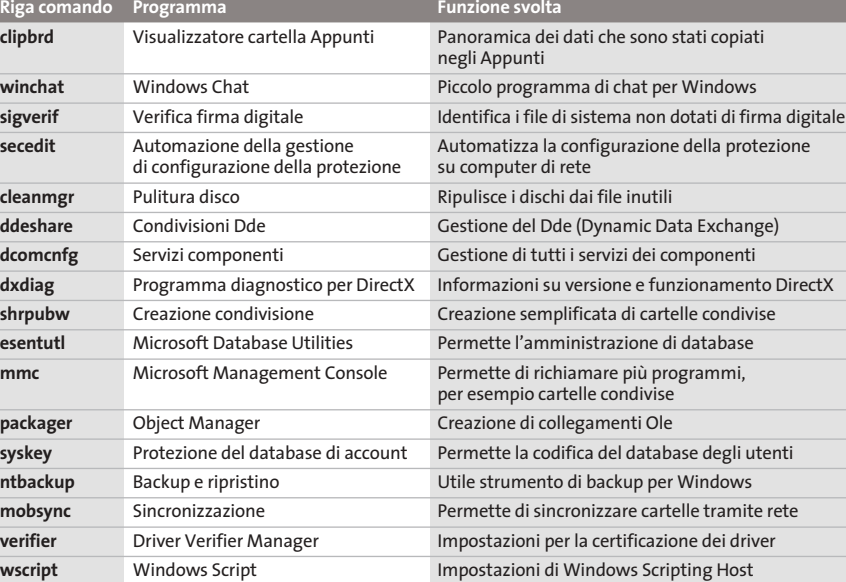

# **Fornire l'aspetto Album 22 a cartelle di file audio**

Con il nuovo look di Windows XP sono arrivate anche nuove modalità di visualizzazione: l'aspetto delle cartelle si adatta automaticamente ai contenuti.

Nel caso dei file Mp3 però questa funzionalità non viene applicata: se si vuole assegnare un altro aspetto a una cartella contenente musica, bisogna seguire un complicato percorso tramite Esplora risorse. Ma si può rendere la cosa più facile: basta dare il nome Folder.Jpg alla copertina dell'album, naturalmente salvandola come file Jpeg, e inserirla nella cartella dei brani. In questo modo la cartella assumerà automaticamente l'interfaccia di tipo Album, e anche in Media Player verrà mostrata la copertina dell'album associata ai brani.

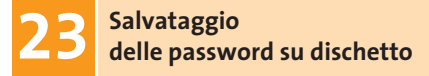

Se dovesse capitare di dimenticarla per un certo profilo utente, sarebbe un problema: conviene allora prevenire questa possibilità creando un dischetto di ripristino apposito con il quale recuperare le password. Per procedere, aprire il menù Start/Pannello di controllo e fare doppio clic su Ac-

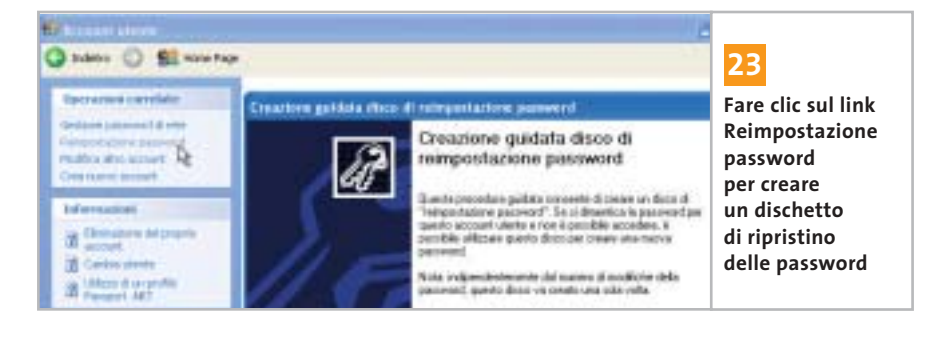

count utente. Selezionare l'utente, fare clic su Reimpostazione password e seguire le istruzioni per la creazione del dischetto. Qualora capitasse di non ricordare più la password dell'utente, Windows richiederà di inserire il dischetto da cui recuperarla.

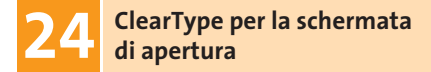

Per chi possiede un monitor Lcd, la funzione ClearType è particolarmente utile: grazie a essa i caratteri vengono rappresentati in modo molto più chiaro e definito. Un piccolo difetto che stona, semmai, è che ClearType viene attivato soltanto dopo il login di Windows. Con un piccolo trucco, però, si può procedere al miglioramento dei caratteri anche prima del login.

Aprire l'editor del Registry con Start/Esegui/regedit e cercare la chiave Hkey\_ Users\.Default\Control Panel\Desktop. Fare doppio clic sulla voce Font-Smoothing e fornire come valore 2; fare lo stesso anche con la voce Fon SmoothingType.

# **Net send come sostituto 25 di ICQ sotto Windows XP**

Nelle aziende è importante rimanere in contatto con i colleghi. Spesso si utilizza l'e-Mail, ma più semplice è l'uso di un programma di messaggistica come ICQ. Purtroppo questo programma non è sempre utilizzabile a causa delle restrizioni di rete dovute a questioni di sicurezza. Si può allora ricorrere a una delle funzioni integrate in Windows: il comando Net send, con cui si possono inviare semplici messaggi ad altri utenti della rete. Aprire una console di comando tramite Start/Tutti i programmi/Accessori/Prompt dei comandi. Immettere nel prompt il comando

#### net send <nomecomputer> <messaggio>

La pressione di Invio spedisce il testo del messaggio al destinatario in rete. Per inserire un a capo nel testo si deve premere Ctrl+T, che verrà visualizzato con i caratteri ^T.

I segreti di Windows XP

# **SPEGNERE IL PC 26**

# **» I parametri di Shutdown.Exe**

Creando un collegamento al comando Shutdown.Exe, seguito da uno spazio e da uno dei seguenti parametri, si ottengono le azioni descritte

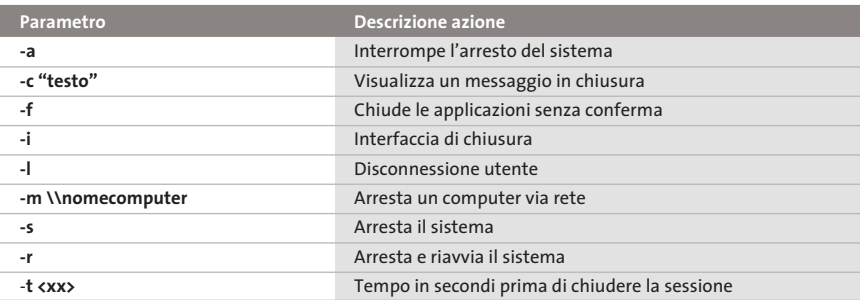

**Masterizzazione 27 diretta di file Iso**

Una novità portata da Windows XP è il supporto diretto della masterizzazione. Si verifica però ancora qualche problema con i file immagine Iso: è quindi necessa-

rio utilizzare un'utility supplementare. Si tratta di Iso Recorder Power Toy (*http://isorecorder.alexfeinman.com/isorecorder.htm*).

Dopo averlo installato fare clic destro sul file Iso che si vuole masterizzare su Cd e selezionare dal menù contestuale Copy Image to Cd. Con questo strumento, che sfrutta le funzionalità integrate, è possibile masterizzare immagini Iso e copiare direttamente un Cd su Cd-R.

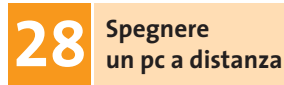

Se si è creata una piccola rete domestica può essere comodo poter spegnere i singoli pc senza doversi spostare di persona. Fare clic destro sul desktop e selezionare Nuovo/Collegamento, e come riga comandi inserire shutdown.exe seguito dal parametro idoneo, per esempio:

shutdown.exe –m \\Carlo

pc remoto con la modalità desiderata. ■ Le opzioni disponibili da aggiungere sono riportate nella tabella del tip 26. Terminare la creazione del collegamento fornendo un nome adeguato: in seguito, il doppio clic sull'icona creata chiuderà il

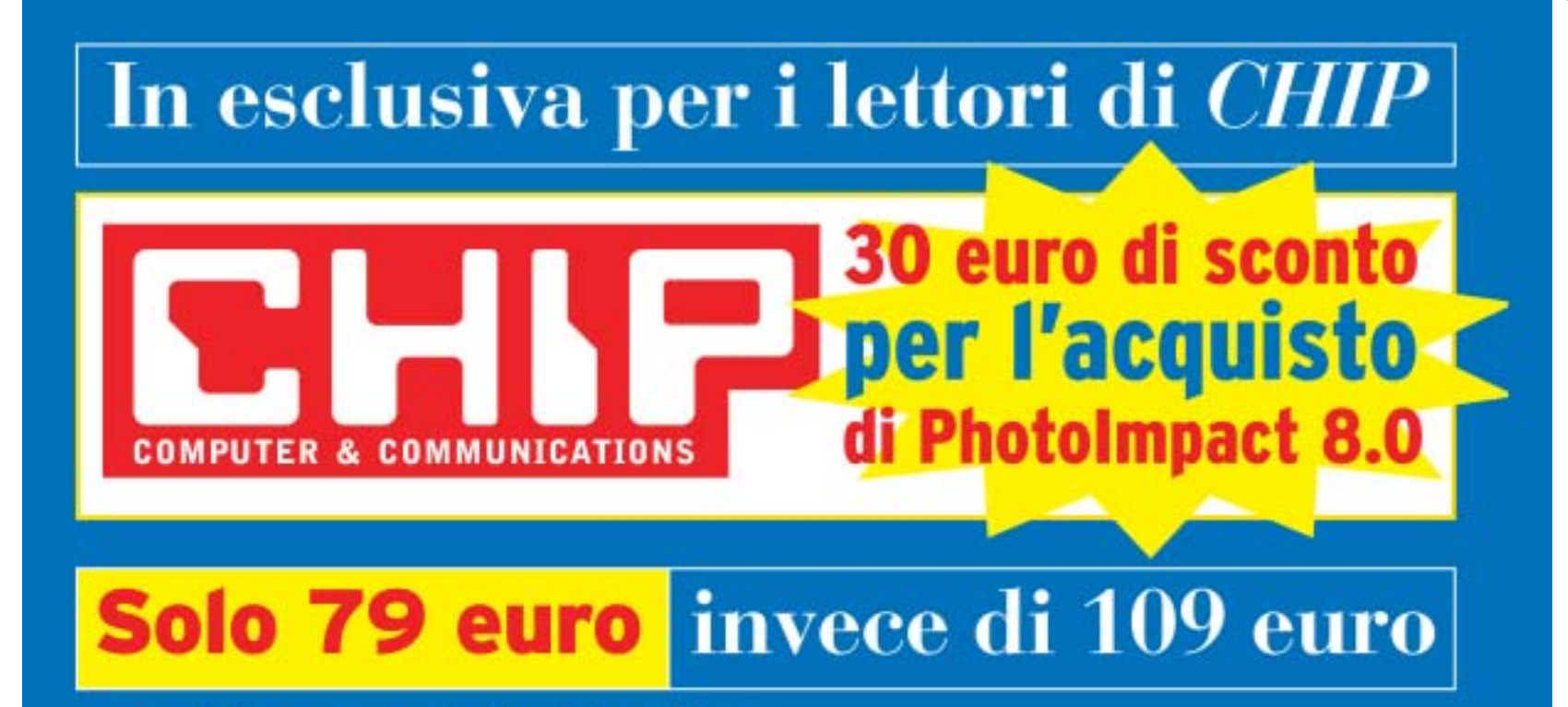

Per usufruire della promozione è sufficiente:

- collegarsi al sito www.lolasoft.it/chip/photo+impact.html
- compilare il modulo d'ordine inserendo il codice promozione **CHIPO7pi80**

L'offerta scade il 31 luglio 2003

# **Backup con Windows XP**

# **Mettere i dati al sicuro**

**La sicurezza dei dati personali è un problema spesso sottovalutato, tanto che la maggior parte degli utenti non dispone di alcun sistema di protezione dei documenti: si può utilizzare allora il sistema di backup fornito da Windows XP.** *Di Simone Beati*

**I** l backup dei propri dati è una pratica troppo spesso sottovalutata che, a fronte di un piccolo impegno quotidiano, può mettere al riparo dagli eventi più distruttivi e imprevisti che possono occorrere al pc. I computer sono minacciati da numerosi pericoli, che vanno dalle infezioni virali agli attacchi esterni, dall'imperizia degli utenti ai malfunzionamenti hardware. I sistemi di prevenzione, come per esempio gli antivirus, possono garantire un buon livello di protezione, ma non arrivano in nessun caso a offrire una copertura completa; lo stesso vale per i programmi di protezione come i firewall o per gli strumenti di diagnostica dell'hardware. Esiste una serie di circostanze imprevedibili, purtroppo più frequenti di quanto si pensi, che arrivano a causare la

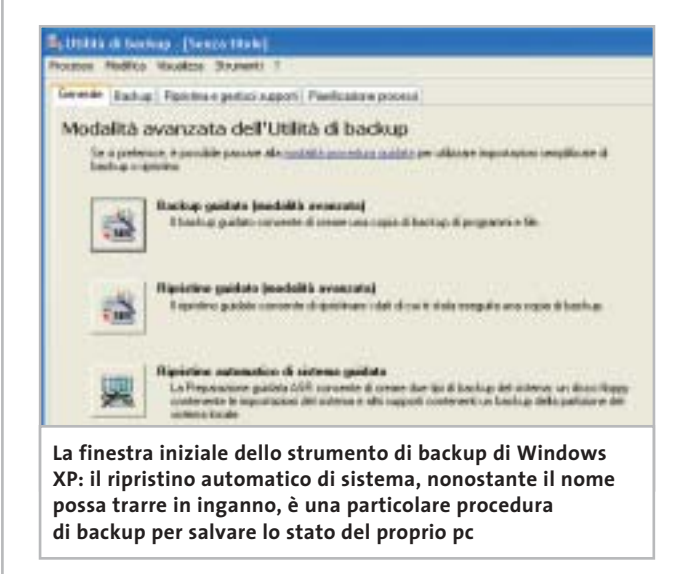

perdita irreversibile di una parte (o addirittura della totalità) dei dati; il danno, in questi casi, è talmente ingente da azzerare la produttività per un lungo periodo di tempo, oltre a costringere a ricominciare dall'inizio eventuali lavori intrapresi.

Anche gli utenti che non utilizzano il computer per lavoro possono beneficiare di un backup del sistema: un salvataggio periodico mette al riparo da eventuali problemi che possono sorgere, per esempio, dopo l'installazione di un programma instabile, o per qualche errore di configurazione. Anche se non si tratta di documenti di lavoro, la possibilità di ripristinare l'archivio della propria corrispondenza, o anche i salvataggi dei giochi, può essere ugualmente molto utile, consentendo di capitalizzare al massimo il tempo trascorso davanti al pc.

#### **La sicurezza del backup**

‰ La maggior parte degli utenti sembra avere un'eccessiva fiducia nella tecnologia informatica o nelle proprie capacità, tanto da non dedicare alcuna attenzione a questa forma di protezione, che è la più semplice e la più efficace. D'altra parte le tecniche di backup hanno ancora fama (in gran parte immeritata) di richiedere operazioni complesse, oppure di una periferica dedicata come avviene in ambito aziendale; quest'ultima argomentazione poteva avere senso fino a qualche anno fa, ma non è certamente sostenibile oggi, data la diffusione a bassissimo costo dei masterizzatori e dei Cd riscrivibili: qualunque utente ha così a disposizione un dispositivo di memorizzazione di massa capiente, veloce e particolarmente economico.

 $\oplus$ 

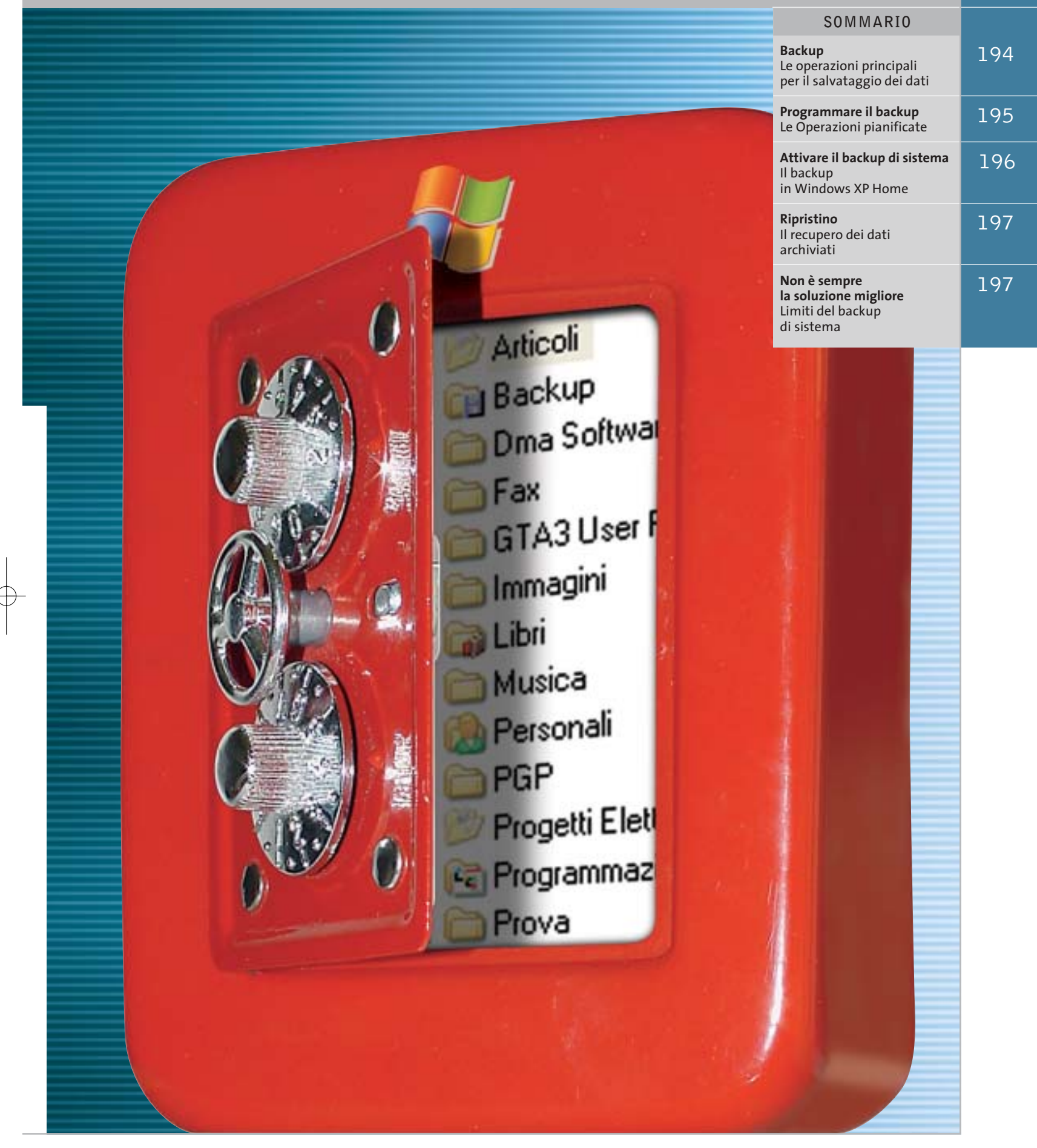

 $\overline{\bigoplus}$ 

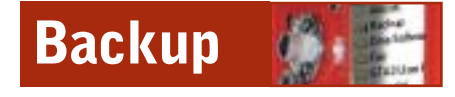

Esistono diverse modalità di backup, che si adattano più o meno bene alle necessità di ciascun utente: si tratta, come spesso accade, di mediare tra esigenze diverse, a volte contrapposte. La prima necessità naturalmente è garantire la sicurezza dei propri dati, pertanto bisognerebbe eseguire una copia di sicurezza il più frequentemente possibile; d'altro canto, la relativa lunghezza delle operazioni di backup fa propendere al contrario per limitare la frequenza della procedura.

Lo strumento integrato in Windows XP, a cui si accede dal menù Start/Tutti i programmi/Accessori/Utilità di sistema/ Backup, offre due modalità d'uso; selezionando Modalità avanzata si accede all'interfaccia che contiene il maggior numero di opzioni.

Di default sono già disponibili svariate soluzioni di selezione dei file, accessibili dal menù Strumenti/Opzioni/Tipo backup, che consentono di personalizzare la funzionalità del programma: la mo-

**Mantenendo i propri file nella cartella Documenti la localizzazione dei componenti da copiare è particolarmente veloce e sicura** Ania beka-

re i file creati o modificati durante la giornata. Combinando opportunamente questi metodi è possibile creare un sistema funzionale e potente, abbinando magari a un backup generale, da effettuarsi saltuariamente (una volta a settimana o al mese, secondo la durata dell'operazione e la frequenza con cui si modificano i documenti) a più frequenti salvataggi veloci, di tipo incrementale se si vuole

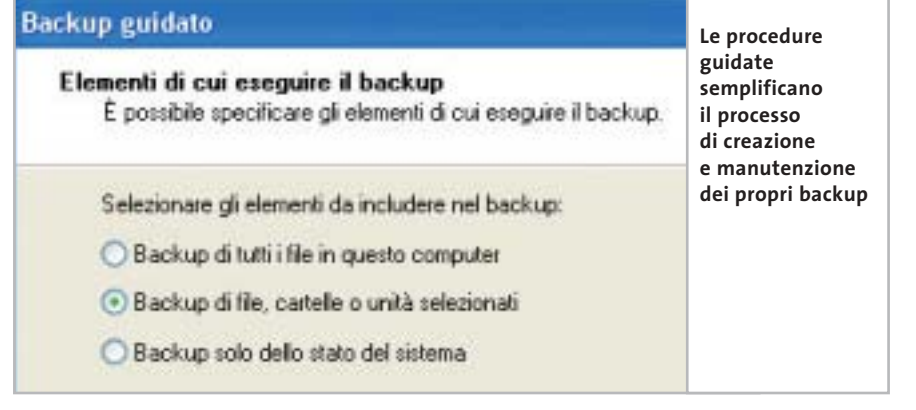

dalità Copia permette di duplicare i file selezionati, mentre il backup Normale aggiunge anche un contrassegno a ogni elemento, che consente di ricordarne lo stato. Proprio su questo meccanismo si basano i tipi di backup incrementale e differenziale, che controllando questo contrassegno copiano unicamente i file modificati, differenziandosi tra loro per la possibilità di effettuare o meno una nuova marcatura; il metodo Giornaliero, infine, permette semplicemente di salvaminimizzare l'occupazione di spazio, o differenziale per tenere traccia delle diverse versioni dei file.

La frequenza di questi salvataggi determina anche il numero di ore o giorni di lavoro che si è disposti a perdere nel caso di un crash del sistema: per un utilizzo di tipo casalingo molti esperti consigliano un backup generale settimanale, o al massimo quindicinale, abbinato a un salvataggio incrementale quotidiano o a giorni alterni.

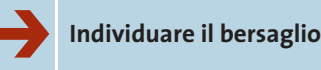

Dopo aver deciso il sistema di backup più adatto alle proprie personali esigenze, il passo successivo consiste nel localizzare i documenti da salvaguardare; un grosso aiuto, da questo punto di vista, è dato dall'impostazione basata sulla cartella Documenti, con le relative sottocartelle, utilizzata da Microsoft in tutti i propri sistemi operativi.

Anche se molti utenti si sono trovati in un primo momento un po' spiazzati di fronte a questa innovazione, la scelta di concentrare in un'unica posizione tutti i propri documenti si rivela molto valida nel momento in cui bisogna localizzarli rapidamente, permettendone la messa in sicurezza.

Il backup di Windows XP, infatti, non permette di indicare i tipi di file da copiare, ma semmai quelli eventualmente da escludere; risulta, quindi, impossibile andare a recuperare soltanto determinati tipi di documento, indicando un percorso di ricerca generico, mentre d'altro canto sarebbe più scomodo andare a selezionare manualmente tutte le cartelle contenenti dati rilevanti sparse per il disco fisso.

Se non si concentrano i propri dati in una sola cartella si corre il rischio di salvare anche dati inutili, allungando i tempi di esecuzione delle operazioni di backup e aumentando le dimensioni

Backup con Windows XP

dei pacchetti creati, o al contrario di dimenticare qualche dato importante, salvo accorgersene quando ormai il danno è fatto.

#### ➔ **Non solo documenti**

Se con un minimo d'attenzione è possibile mantenere i propri documenti all'interno di un unico ramo del disco fisso, esistono alcuni altri file che, per la loro stessa natura o per le impostazioni del sistema operativo, non sono contenuti nella cartella Documenti.

Ciononostante, si tratta di informazioni spesso molto importanti e utili, che vale la pena di salvare insieme ai propri documenti: è questo il caso, per esempio, dell'archivio della corrispondenza e-Mail o della Rubrica degli indirizzi, che contengono informazioni preziose e spesso difficilmente archiviabili. La posizione di questi dati dipende, naturalmente, dal particolare programma di gestione della posta elettronica utilizzato: nel caso di Outlook Express le ca-

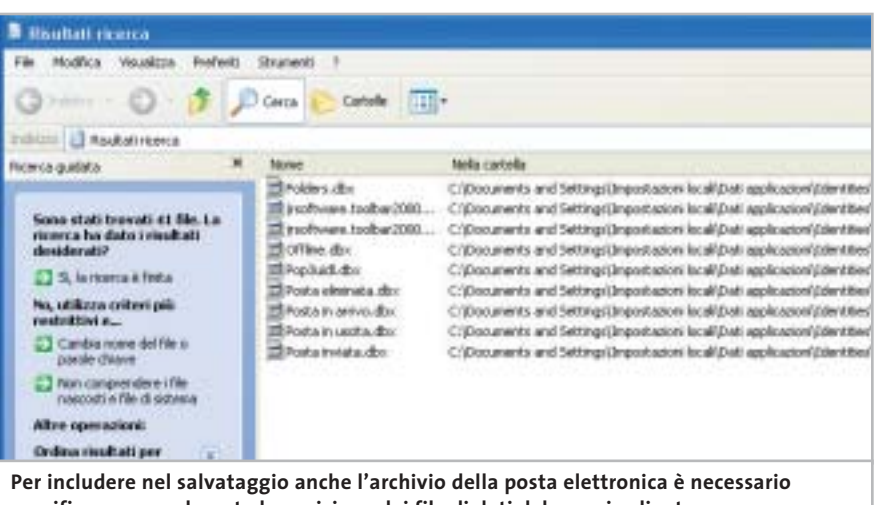

**specificare manualmente la posizione dei file di dati del proprio client**

selle e-Mail hanno estensione .Dbx, e possono essere localizzate semplicemente inserendo \*.Dbx nella funzione di ricerca file, avendo l'accortezza di selezionare la voce Cerca nei file e nelle cartelle nascoste tra le Opzioni avanzate; allo stesso modo, cercando però \*.Wab è possibile localizzare anche la Rubrica di Windows, che contiene i contatti della posta elettronica. Gli utenti di Microsoft Outlook potranno più semplicemente cercare un file .Pst, che può anche essere spostato (per esempio tra i Documenti) per rendere più immediate le operazioni di backup, avendo poi cura di specificare, nelle opzioni del programma, la nuova posizione dell'archivio.

Se si utilizza un diverso client e-Mail è necessario scoprire il nome dei file d'archivio, eseguendo qualche prova (con la dovuta attenzione, magari con un account di prova) per verificare se sia sufficiente la sostituzione di questi elementi per ripristinare la funzionalità del programma.

# ➔ **Lo stato del sistema**

‰ Più semplice è il salvataggio dei siti Preferiti, che si trovano nella cartella Documents and Settings\<nomeutente>\Preferiti, e delle impostazioni del computer, grazie alla funzionalità integrata nel programma di backup: semplicemente spuntando la voce System State dalla scheda Backup sarà possibile includere nel salvataggio anche le principali informazioni sullo stato del sistema, come i file di avvio, il database di registrazione delle classi Com+ e il registro di configurazione, che potranno essere poi ripristinati per annullare eventuali modifiche dannose per la stabilità.

**PROGRAMMARE IL BACKUP » Le Operazioni pianificate**

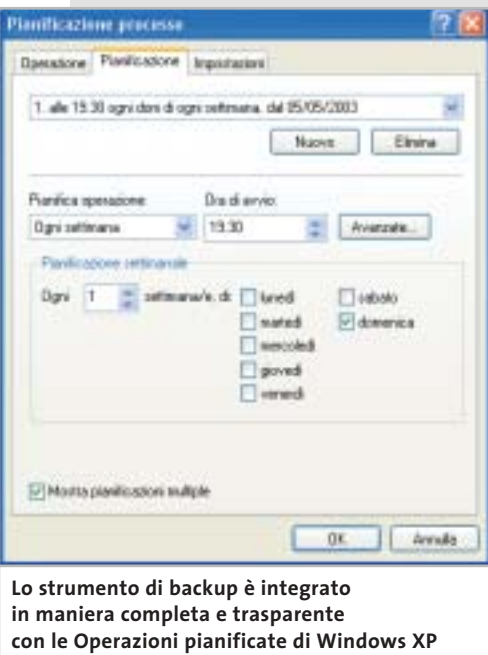

L'efficacia di un sistema di backup è legata alla possibilità di eseguire il controllo (e l'eventuale copia) dei propri file in maniera regolare; proprio per questo motivo si dimostra efficace l'integrazione dello strumento di sistema con le Operazioni pianificate, che consentono di avviare il backup in maniera automatizzata.

Per un funzionamento corretto dell'applicazione, però, sono necessari alcuni accorgimenti: innanzitutto bisogna controllare di non aver disattivato questa funzionalità, operazione effettuabile con facilità tramite uno dei numerosi strumenti di ottimizzazione del sistema (per esempio, XP-Antispy, scaricabile gratuitamente all'indirizzo www.xp-antispy.de); inoltre, è necessario che l'utente con cui si esegue il programma abbia un account protetto da password (è eventualmente possibile aggiungerla da Pannello di controllo/Account utente), altrimenti l'operazione non si avvierà.

Tra le opzioni avanzate di backup (accessibili premendo Avvia backup e poi Avanzate) è possibile specificare se vanno salvati anche i file protetti di sistema: si tratta di un notevole numero di moduli, librerie e altri file utili al sistema operativo, che saranno in questo modo ripristinabili dopo sovrascritture e cancellazioni accidentali; va detto che questa opzione aumenta notevolmente la dimensione dei propri backup (si passa da circa 25 Mb per lo stato di sistema semplice a oltre 300 Mb per il salvataggio completo), tanto da rendere opportuna l'archiviazione separata di questi file rispetto ai documenti.

Inoltre, non sarà necessario un backup continuo di queste impostazioni, che dovranno essere adeguate unicamente dopo un aggiornamento del sistema operativo o l'installazione di nuove applicazioni.

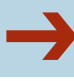

#### ➔ **Perfezionare la selezione**

Includendo nel salvataggio le cartelle più importanti è facile arrivare a backup di dimensioni notevoli; poiché i masterizzatori di Dvd sono ancora piuttosto rari e costosi, così come i sistemi di backup a nastro, la maggior parte degli utenti dovrà confrontarsi con un limite massimo pari ai 650 Mb di un Cd.

#### **ATTIVARE IL BACKUP DI SISTEMA**

# **» Il backup in Windows XP Home**

I possessori della versione Home del più recente sistema operativo Microsoft potranno essere sorpresi, poiché lo strumento di backup non è presente nel proprio computer; l'installazione di questo sistema operativo non prevede infatti lo strumento di backup, considerato probabilmente più adatto a un'utenza professionale. Ciononostante, il programma è disponibile anche per XP Home ed è possibile installarlo avviando il file Ntbackup.Msi che si trova nella cartella Valueadd\Msft\Ntbackup del Cd di installazione di Windows.

L'installazione consiste in un semplice wizard che guida l'utente nell'integrazione dello strumento di backup, che è esattamente identico a quello presente nella versione Professional di Windows XP.

Genesis Pipetro Tacbatup Pageto 6 backup Entis

**Kesseth Viter Base** 

pekon

File auction per ratti gli attenti in Bit **A SE Monrice** 

Inoltre, un set di backup di grandi dimensioni porterà con sé, inevitabilmente, numerosi inconvenienti, come un tempo maggiore necessario per la ricerca, la compressione e il salvataggio dei file. Per questo motivo è opportuno eliminare dalle cartelle selezionate alcuni tipi di file, come le immagini, i filmati (soprattutto film in DivX, Mpeg, ecc.) e i file musicali Mp3, che sono senz'altro meno importanti; per escludere queste tipologie di documento è sufficiente selezionare Strumenti/Opzioni/ Esclusione File e premere Aggiungi nuovo: verrà visualizzata una finestra in cui è possibile selezionare uno o più tipi di file e un'eventuale cartella a cui applicare la selezione, in maniera tale da permettere, per esempio, di escludere dal backup i file musicali salvati in un'i-

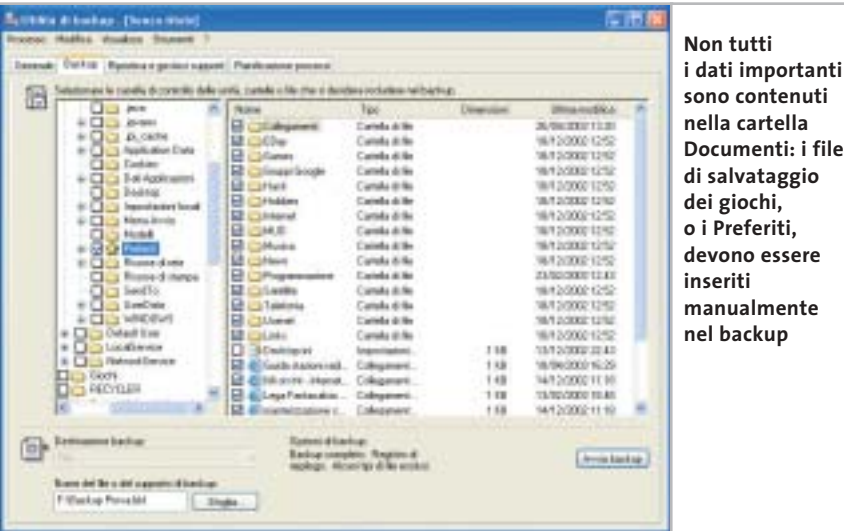

**Galaxia** Power Manag Mercury Page File **IS Countie** or Aggiung neces ... File exclusi per huerde Danis ma like **B**usiness **WTBachup NTBachus** Againg nome. Hiddles. | Rincol. D. D. Jackson **Uno dei limiti del programma di backup è rappresentato dall'impossibilità di selezionare particolari tipi di file da includere; al contrario, è consentita l'esclusione dei tipi di file indesiderati**

potetica cartella Download, ma non quelli presenti nel resto del computer. Naturalmente questo discorso non vale se si tratta di composizioni musicali originali o filmati personali, anche se in questo caso, a causa delle grandi dimensioni di questi file, sarebbe probabilmente più opportuno dotarsi di un sistema di backup hardware e software dedicato.

> Esiste poi una serie di file che è inutile includere nel proprio salvataggio: per esempio, Windows crea un file nascosto, denominato Desktop.Ini, in ogni cartella a cui viene assegnata un'icona personalizzata; in modo simile, viene creato un file contenente le anteprime di tutte le immagini e filmati presenti in una determinata cartella, chiamato Thumbs.Db.

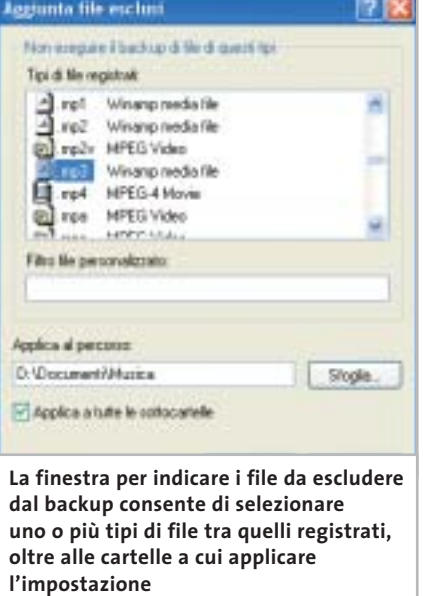

Sempre nella scheda Esclusione file è possibile immettere anche questi particolari elementi, inserendone il nome nel campo Filtro file personalizzato.

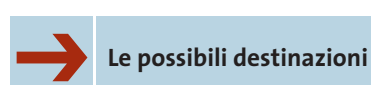

Come già accennato, lo strumento di backup integrato non permette la masterizzazione diretta su Cd dei salvataggi: è possibile infatti salvare unicamente su disco (floppy, disco fisso e periferiche assimilabili) oppure su nastro; ciononostante, la disponibilità praticamente universale dei driver per la scrittura in formato Udf (come InCD di Ahead o DirectCD di Roxio), spesso distribuiti direttamente insieme ai masterizzatori, consente di superare in maniera semplice e immediata questa limitazione.

Il backup su floppy è una soluzione ormai inutilizzabile, mentre quella su disco fisso è un'alternativa troppo spesso sottovalutata: moltissimi utenti, infatti, dispongono di un vecchio computer, ormai obsoleto per le attuali esigenze ma ancora utilizzabile per il backup.

È sufficiente mettere in rete i due pc e, opzionalmente, installare un secondo disco rigido della stessa capacità, in modalità Raid; configurando opportu-

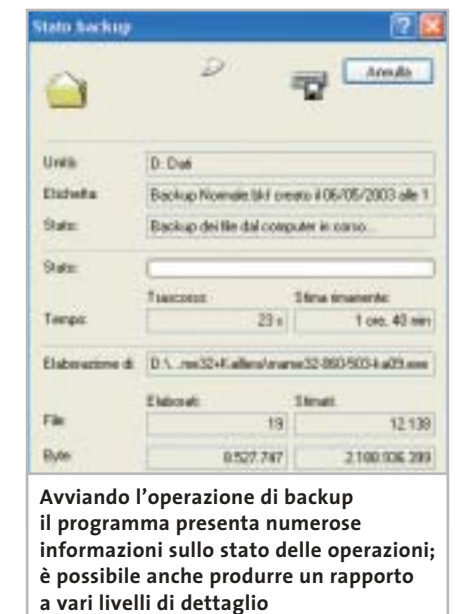

namente Windows sarà possibile creare una stazione di backup molto veloce nel salvataggio dei dati, sempre disponibile (mentre nel masterizzatore è necessario inserire il Cd giusto) e affidabile perfino in caso di danno hardware irreversibile a uno dei dischi fissi, impostando un sistema Raid 1 software, come consente di fare Windows 2000 o XP Professional senza necessità di un controller dedicato.

# **Ripristino**

Backup con Windows XP

Nella maggioranza dei casi, il ripristino dei file è un'operazione che ci si augura di non dover mai effettuare; in altre circostanze, come quando si tiene un backup di tipo differenziale, si potranno recuperare versioni precedenti di singoli documenti, in maniera tale da annullare eventuali modifiche errate introdotte recentemente.

In ogni caso si tratta di un'operazione veramente semplice, grazie anche all'interfaccia chiara e ben documentata che il programma mette a disposizione degli utenti.

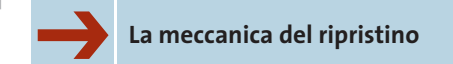

Il primo passo da compiere consiste sempre nell'individuare il giusto set da cui recuperare i file: per accedervi è necessario che il salvataggio sia catalogato, ovvero che sia presente nella lista dei salvataggi della finestra Ripristina e gestisci supporti.

Nel caso in cui non lo fosse (per esempio dopo una reinstallazione del sistema operativo), è sufficiente seleziona-

# **NON È SEMPRE LA SOLUZIONE MIGLIORE » Limiti del backup di sistema**

Pur trattandosi di uno strumento semplice e versatile, il backup di sistema di Windows XP ha diversi limiti che ne rendono scomodo l'utilizzo in alcuni determinati frangenti: la mancanza più evidente è certamente quella del supporto diretto per la masterizzazione su Cd.

Il programma, infatti, non consente di scrivere su Cd i propri backup, ma l'utilizzo di uno dei numerosi software per la gestione del File System Udf (che permettono di utilizzare i supporti riscrivibili come se fossero floppy disk enormemente più capienti) permette di superare in maniera semplice e brillante questa difficoltà. Più grave è l'impossibilità di suddividere un backup di grandi dimensioni su più dischi (il cosiddetto disk spanning): questa limitazione, infatti, impone una dimensione massima per i file di backup, che devono essere contenuti in un unico supporto. Nel caso di un Cd riscrivibile formattato con Udf, questo limite ammonta a circa 600 Mb, mentre i masterizzatori di Dvd e le periferiche a nastro possono garantire dimensioni notevolmente superiori.

Altre piccole disfunzioni si trovano all'interno dell'interfaccia utente: se, per esempio, è possibile selezionare eventuali tipi di file da escludere dal backup, il programma non prevede la possibilità di identificare soltanto gli elementi da includere, rendendo più scomoda la selezione di particolari tipi di documento all'interno di cartelle contenenti molti elementi eterogenei.

‰

#### Backup con Windows XP

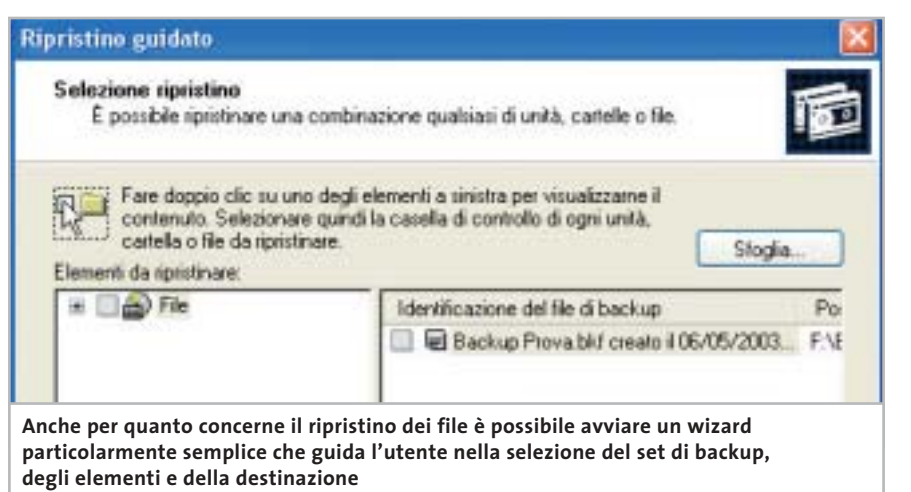

LUTIN @ backup - [Ripristina e gestisti supporti]  $F = 18$ . Strum Backup: Riprotes e geritori repport | Planificatione concessi de mari ini da di co to del nouse su un suggesto per visualizzare le opcioni. Utilian insidin Nate Distances El Belup Privati (or El Callecaniero BS/05/2009 18:50 - 10  $\overline{a}$ **Digital** Destinazione file ripristinati: ᄙ Percorso alternativo Percorso originale corso a Singola cartella Se i lie even pa Denn te Mic rem Percorso allegativo Archio ripentino **Skipin** 

**Il programma di backup permette di copiare gli elementi utilizzando tre diverse modalità che ripristinano i file nella posizione originale, in un'altra zona del File System oppure in un'unica cartella**

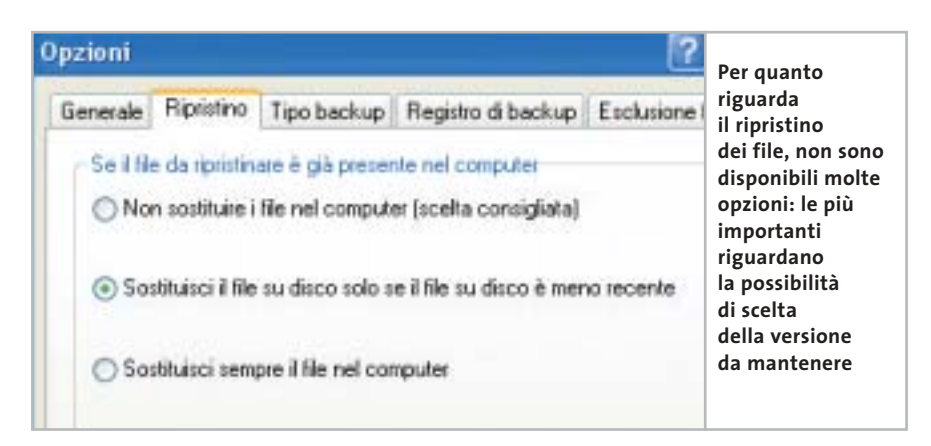

re Strumenti/Cataloga un file di backup, indicando la posizione del salvataggio da aprire. Tramite una comoda interfaccia è possibile visualizzare il contenuto di ogni backup e selezionare con precisione i file e le cartelle che si vogliono ripristinare.

Il comportamento del ripristino nei confronti di eventuali file già presenti è selezionabile tra le opzioni (Strumenti/Opzioni, scheda Ripristino) che consentono di sovrascrivere sempre i file presenti sul disco, mantenerli sempre oppure di selezionare il file più recente tra le due versioni; manca invece la possibilità di rinominare i file automaticamente o manualmente.

# ➔ **Selezionare la destinazione**

Il programma di backup mette a disposizione tre diverse opportunità per il ripristino dei file: la soluzione più ovvia e immediata prevede di reinserire gli elementi nella propria posizione originale; questa scelta è utilizzata comunemente dopo una perdita di dati, per far tornare il proprio sistema esattamente nella condizione precedente al danno.

Sono disponibili anche alcune opzioni avanzate (accessibili da Avvia ripristino/Avanzate) utili in particolar modo quando si esegue la copia di intere partizioni, che consentono di mantenere i punti di giunzione dei file e delle cartelle, i punti di montaggio dei volumi e i dati di proprietà e protezione dei file, quando questi provengano da partizioni formattate con un File System come Ntfs che preveda queste caratteristiche.

In alternativa, è possibile ricreare l'albero delle cartelle e dei file in una diversa posizione del File System, particolarmente utile quando sia cambiata la configurazione dei propri dischi di sistema, o ancora estrarre i file in un'unica cartella; in quest'ultima circostanza, però, la mancanza della possibilità di rinominare i file in caso di omonimia complica l'utilizzo del programma, quando si intende ripristinare più di un file con lo stesso nome. 0

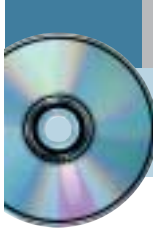

# **Usare Ulead PhotoImpact 6.0 Ritocchi perfetti**

**Il prodotto di Ulead, disponibile sul secondo Cd di CHIP, offre strumenti completi per l'elaborazione grafica delle immagini e per la creazione di componenti grafici per le pagine Web.** *Di Claudio Persuati*

**P**hotoImpact unisce la versatilità di strumenti completi per il fotoritocco a una serie di funzioni che ottimizzano la resa grafica delle immagini. Il programma ha un aspetto professionale e si avvale di un'interfaccia che propone la personalizzazione delle barre strumenti da visualizzare in primo piano, opzione che permette di lavorare anche su monitor di dimensioni non grandi.

## **1 <sup>|</sup> Funzioni di ritocco intuitive**

PhotoImpact si presenta come software per la progettazione di pagine Web ma non si deve trascurare il fatto che innanzitutto include tutti gli strumenti necessari per il fotoritocco delle immagini. La correzione del colore e l'inserimento di filtri o di effetti speciali diventano operazioni abbastanza intuitive e sono facilitate dai pannelli di impostazione dei comandi, ricchi di anteprime grafiche, veloci nell'esecuzione.

La varietà degli strumenti a disposizione porta a pensare che, una volta stabilito quali siano le operazioni da compiere sulle immagini, si tornerà a ripetere una determinata serie di comandi tralasciandone altri che non riguardano il tipo di elaborazione richiesta; ciò si verifica in particolare proprio quando le immagini da trattare devono poi essere inserite in un sito Internet e provengono dalle stesse sorgenti di acquisizione. PhotoImpact suggerisce di adattare la propria interfaccia grafica individuando i pannelli più utilizzati, da visualizzare in primo piano, per predisporre così un ambiente di lavoro personalizzato che faciliti l'esecuzione delle operazioni più comuni. La presenza di troppi pannelli aperti può confondere ed è quindi opportuno, e redditizio, studiare la soluzione che meglio si adatta al proprio modo di lavorare e al tipo di trattamento delle immagini che si vuole eseguire.

### **2 <sup>|</sup> Inquadrare il disegno con precisione**

Immagini e disegni possono provenire dalle sorgenti più diverse, ma in ogni caso è necessario conoscere con precisione le dimensioni dell'oggetto grafico e l'ingombro che si vuole occupare nella pagina Web di destinazione. A questo proposito ci si può avvalere della presenza di griglie e della possibilità di misurare con un righello le distanze reali; le

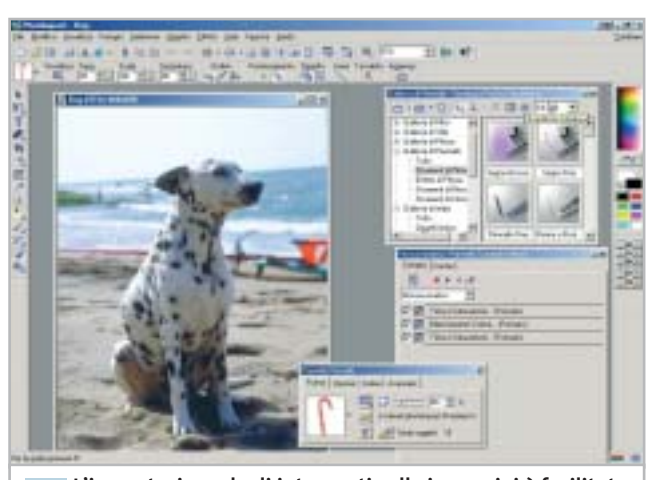

**L'impostazione degli interventi sulle immagini è facilitata da pannelli che illustrano il significato delle azioni 1**

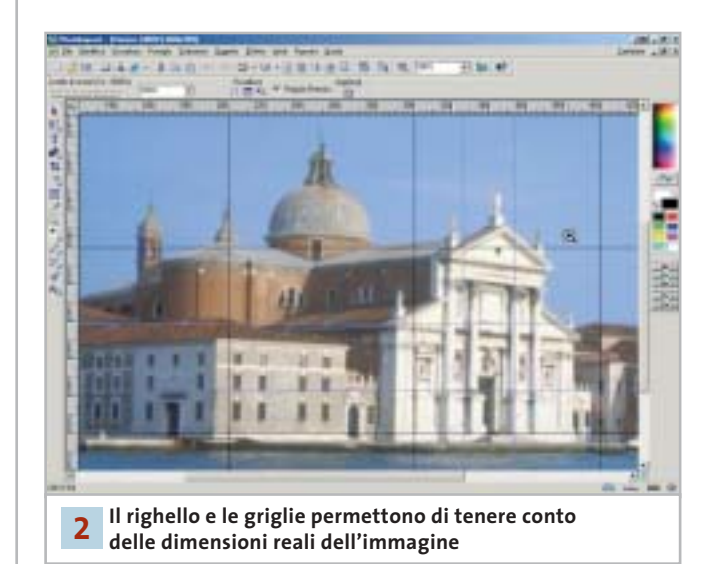

linee mobili, Direttive, permettono di allineare gli oggetti anche in posizioni diverse da quelle definite dal reticolo delle griglie, peraltro configurabile a piacere. L'area di lavoro può essere modificata velocemente, per esempio in modo da permettere una maggiore velocità di visualizzazione dell'immagine sullo schermo, attivando una delle tre modalità di Presentazione: Base, Intermedio e Avanzato.

Il trattamento di oggetti grafici per il Web prevede spesso l'operazione di ritaglio di una parte di un'immagine che, se di grandi dimensioni, può far sprecare tempo. PhotoImpact propone una soluzione originale con la possibilità di aprire un file dopo aver definito la parte che si vuole effettivamente visualizzare. Il comando Carica parziale mostra velocemente un'anteprima dell'immagine selezionata, sulla quale viene applicata una griglia predefinita. È possibile regolare le dimensioni della griglia agendo sulle caselle di controllo del pannello, mentre nella zona inferiore sono riportate le dimensioni in pixel e l'ingombro in byte dell'immagine completa e della zona selezionata. La zona personalizzata può essere ulteriormente modificata agendo sulle maniglie di selezione che la delimitano.

L'acquisizione di immagini non si limita all'utilizzo di un dispositivo hardware ma sfrutta il collegamento a Internet: il comando Apri da Web mostra un piccolo browser con il quale è possibile visualizzare il contenuto relativo all'indirizzo Url inserito. Lo stesso comando è in grado di convertire in immagine un'intera pagina Web; anche in questo caso è necessario indicare l'indirizzo Url completo e poi riportare l'immagine ricavata dalla pagina Web visualizzata dal browser del programma.

#### **3 <sup>|</sup> Composizione guidata di oggetti per il Web**

PhotoImpact propone una procedura guidata per la creazione di componenti grafici, abbastanza intuitiva e soprattutto versatile nelle possibilità di applicazione. Il Disegnatore di Componente è un'utility esterna al programma vero e proprio.

Il primo passaggio della procedura richiede di selezionare il tipo di oggetto grafico; i termini utilizzati sono quelli tipici dell'ambiente Html ma sono ormai conosciuti anche da chi non si è mai occupato di programmazione su Internet. La guida in linea è molto precisa e descrive chiaramente il significato degli oggetti, come il pulsante di rollover o il punto di elenco.

La creazione di pagine Web, o di oggetti grafici da inserirvi, presuppone la possibilità di applicare le funzionalità tipiche della navigazione su Internet alle foto o ai disegni. Una delle creazioni più significative riguarda la realizzazione di mappe immagine, un'operazione che richiede la trasformazione di alcune zone dell'immagine in aree sensibili al clic del mouse. PhotoImpact effettua questa operazione con pochi passaggi intuitivi; in primo luogo occorre definire le zone che si vogliono rendere sensibili, poi il pannello Mappe di immagine permette di associare a ciascuna zona l'indirizzo Url di destinazione e la posizione della nuova pagina rispetto a quella di partenza. Il pannello di impostazione non fa riferimento al fatto che si stanno

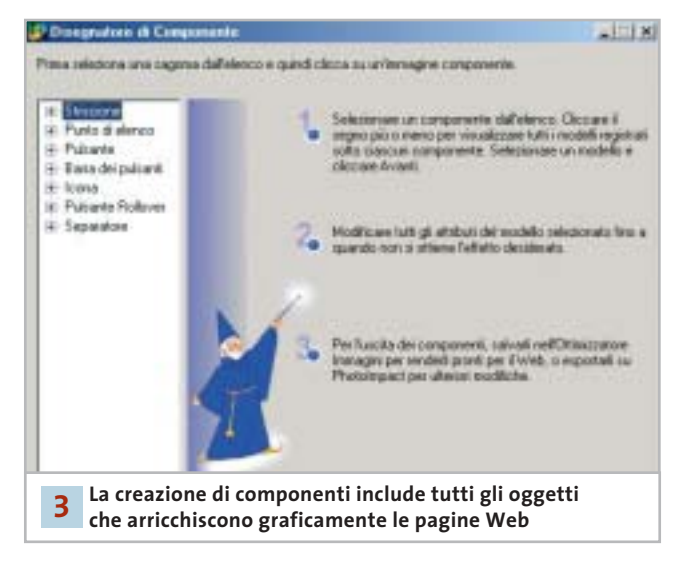

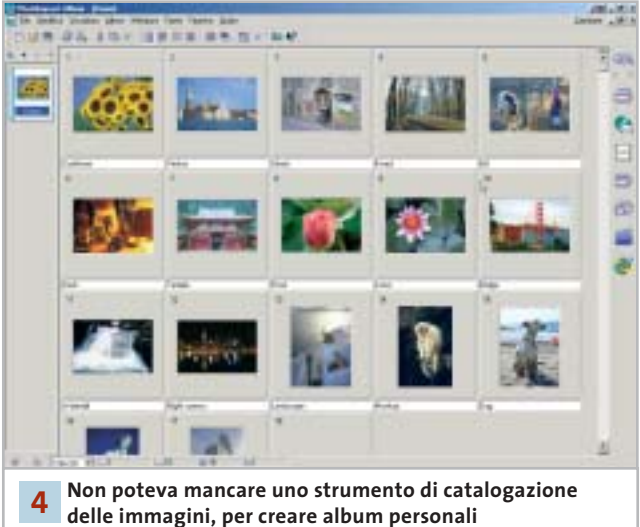

creando comandi di programmazione e solo quando si effettua il salvataggio del file viene ricordato che il file prodotto è in formato .Htm.

### **4 <sup>|</sup> Immagini per un archivio sempre in ordine**

La funzione Album permette infine di ordinare e visualizzare intere cartelle di file. Il programma è configurato in modo da impostare degli album che associano a ciascuna immagine una serie di dati; è possibile modificare il database delle informazioni e applicare un nuovo ordine di catalogazione delle immagini; anche in questo caso le impostazioni sono guidate da pannelli chiari e ben descritti. L'album può essere esportato come pagine Web oppure come file eseguibile; in quest'ultimo caso è anche possibile predisporre direttamente l'album come allegato a un messaggio di posta elettronica.

## **» WINDOWS**

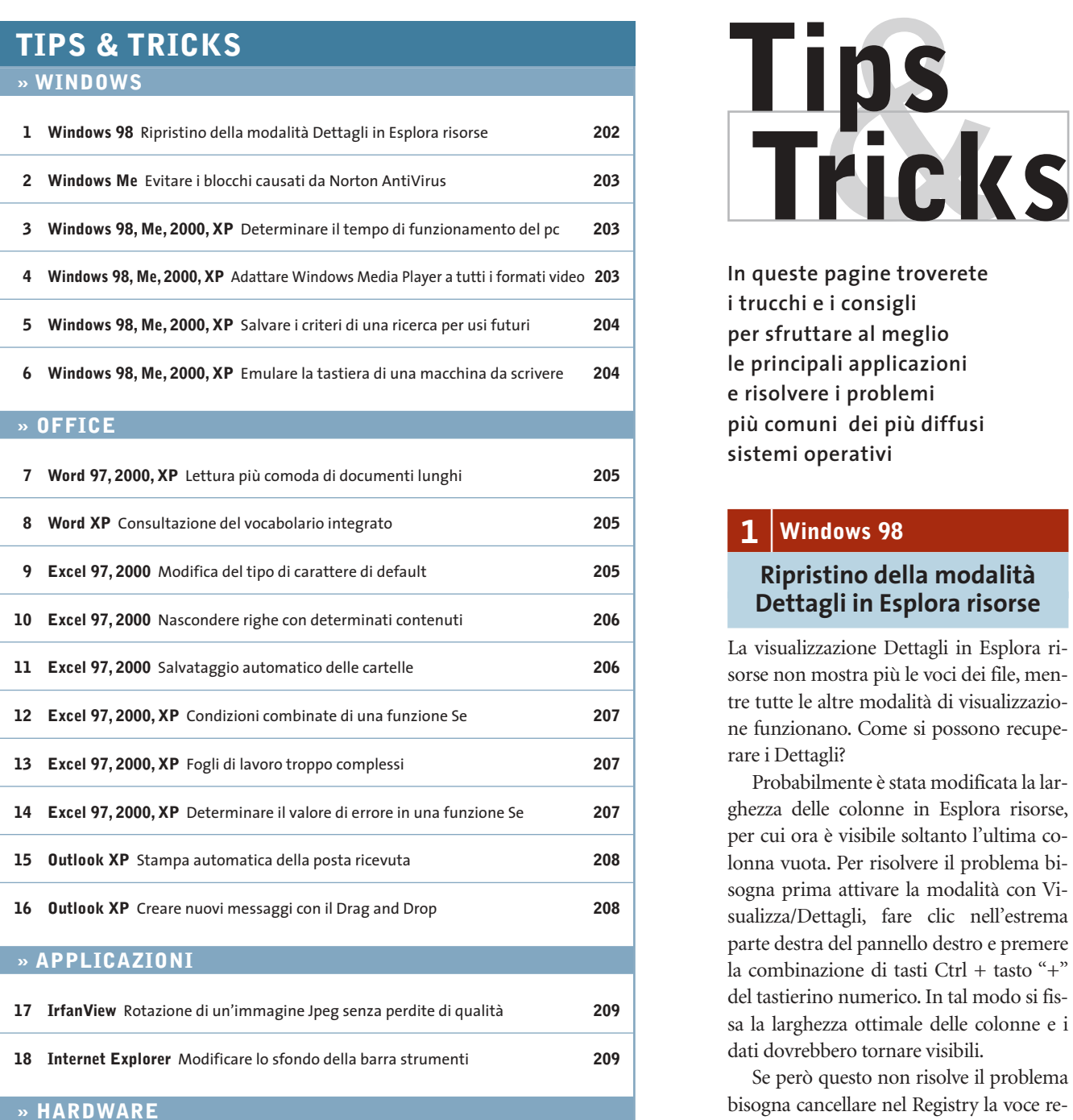

**19 Scheda video ATI** Convertire una Radeon 9700 in una scheda Cad **210**

**20 Fotocamera digitale** Utilizzo di schede SD nelle fotocamere Minolta **210**

**21 Stampante** Rendere più silenziosa la stampante HP **210**

**22 Dexxa Optical Wireless Mouse** Driver del mouse per Windows XP **211**

**23 Scheda video** Il fastidioso rumore del raffreddamento **211**

**24 Motherboard** La connessione via modem si interrompe **211**

**In queste pagine troverete i trucchi e i consigli per sfruttare al meglio le principali applicazioni e risolvere i problemi più comuni dei più diffusi sistemi operativi**

# **1 <sup>|</sup> Windows 98**

# **Ripristino della modalità Dettagli in Esplora risorse**

La visualizzazione Dettagli in Esplora risorse non mostra più le voci dei file, mentre tutte le altre modalità di visualizzazione funzionano. Come si possono recuperare i Dettagli?

Probabilmente è stata modificata la larghezza delle colonne in Esplora risorse, per cui ora è visibile soltanto l'ultima colonna vuota. Per risolvere il problema bisogna prima attivare la modalità con Visualizza/Dettagli, fare clic nell'estrema parte destra del pannello destro e premere la combinazione di tasti Ctrl + tasto "+" del tastierino numerico. In tal modo si fissa la larghezza ottimale delle colonne e i dati dovrebbero tornare visibili.

Se però questo non risolve il problema bisogna cancellare nel Registry la voce relativa alla larghezza delle colonne di Esplora risorse. Aprire l'editor nel Registry come al solito (Start/Esegui/regedit) e navigare fino alla chiave Hkey\_Current\_ User\Software\Microsoft\Windows\CurrentVersion\Explorer. Fare clic nel pannello di destra sulla voce DirectoryColsX ed eliminarla; confermare con un clic su Ok e chiudere l'editor del Registry.

Al successivo riavvio del computer Windows imposterà automaticamente il valore di default delle colonne dei dettagli.

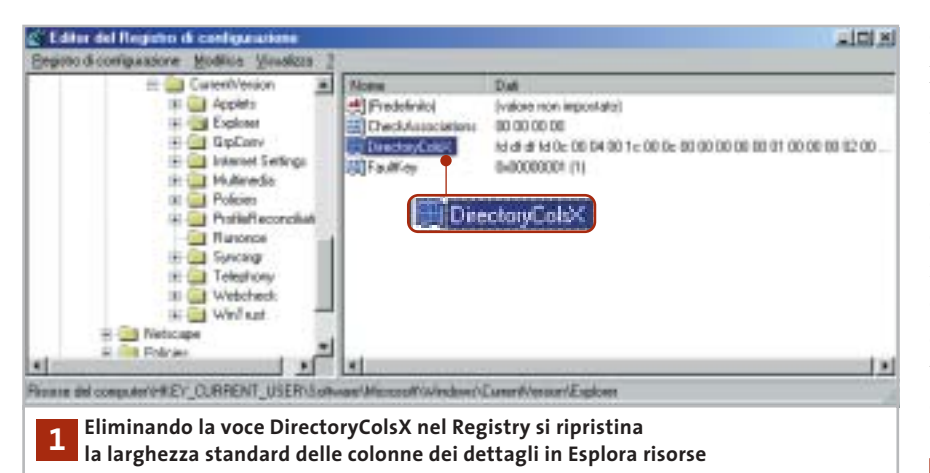

# **2 <sup>|</sup> Windows Me**

# **Evitare i blocchi causati da Norton AntiVirus**

Durante una sessione di lavoro con Windows Me compare spesso il messaggio "Explorer ha rilevato un errore in Navshell.Dll". Si vorrebbe sapere a quale programma appartiene la Dll in questione e come risolvere il problema.

Questo messaggio di errore di Windows Me compare quando si è installato Norton AntiVirus e si utilizza la funzione Scansione tramite il menù contestuale su oggetti di Windows. Per evitare questo errore bisogna eliminare questo comando dal menù contestuale. Selezionare Start/ Esegui/regedit e premere Invio.

Una volta nell'editor del Registry cercare la chiave Hkey\_Classes\_Root\\*\ shellex\ContextMenuHandlers e selezionare la sottochiave di Norton AntiVirus (il nome dipende dalla versione, ma è riconoscibile eventualmente dalla sigla Nav). Salvare una copia del Registry con il comando Registro di configurazione/Esporta file del Registro di configurazione, assegnando un nuovo nome al file del Registry. Al termine, cancellare la chiave con Modifica/Elimina, poi chiudere il Registry e riavviare il sistema per rendere effettive le modifiche.

Se in seguito si volesse ripristinare la voce Scansione con Norton AntiVirus nel menù contestuale, basterà utilizzare la copia salvata del Registry: aprire come prima l'editor del Registry e questa volta selezionare Registro di configurazione/Importa file del Registro di configurazione. Selezionare il file salvato in precedenza e fare clic su Apri; una volta che le informazioni sono state riportate nel Registry chiudere l'editor e riavviare il sistema.

Ovviamente in questo caso tornerà il rischio di conflitti tra l'estensione della shell di Norton AntiVirus ed Explorer.

# **3 <sup>|</sup> Windows 98, Me, 2000, XP Determinare il tempo di funzionamento del pc**

Si è configurato un pc come server e si desidera poter controllare il tempo di funzionamento continuativo a partire

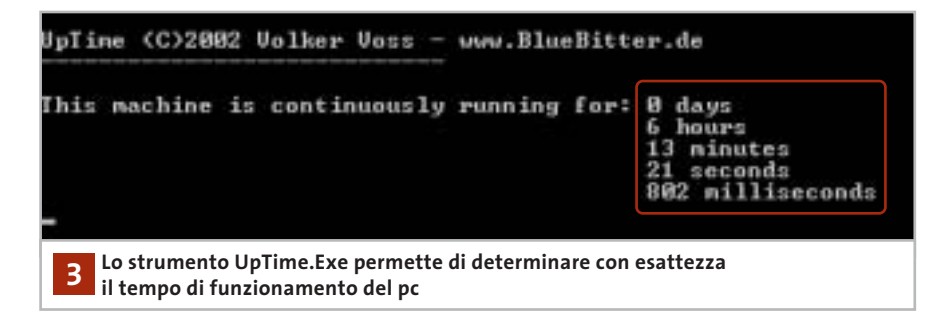

dall'ultimo avvio del computer. Il modo più rapido consiste nell'utilizzare il programma UpTime.Exe, reperibile all'indirizzo Internet *www.bluebitter.com/download/UpTime.exe* e presente anche sul Cd di *CHIP*. Questo programma può essere eseguito direttamente, senza necessità di installazione: un doppio clic sul file nella directory in cui è stato salvato apre una sessione DOS, in cui viene mostrato il tempo trascorso dall'ultimo avvio del sistema, esatto al millisecondo.

# **4 <sup>|</sup> Windows 98, Me, 2000, XP Adattare Windows Media Player a tutti i formati video**

Provando a riprodurre alcuni file video Mpeg con Windows Media Player si sente solo l'audio ma il video rimane nero; anche dopo l'aggiornamento alla nuovissima versione 9 non compare altro che l'interfaccia standard dei brani musicali.

Come le versioni precedenti, anche Windows Media Player 9 installa automaticamente alcuni codec video, ma non è purtroppo in grado di gestire tutti i formati video esistenti, tra i quali anche il popolare formato DivX. È necessario quindi provvedere manualmente: sul sito *www.divx.com,* nell'area Download si possono trovare i singoli codec DivX da scaricare e installare; in seguito a ciò, Media Player accetterà anche i filmati compressi con DivX.

Una soluzione ancora più comoda se non si conosce esattamente il formato di compressione dei video è offerta dal Nimo Codec Pack, scaricabile dal sito *http://nimo.titanesk.com.* Esso contiene tutti i codec audio e video più importanti, che si installano con un doppio clic sul file Exe scaricato. Dopo l'installazione anche altri programmi di riproduzione audio/video, come RealPlayer, potranno utilizzare la giusta tecnica di decompressione. Per riprodurre i dati, tutti i lettori multimediali utilizzano, secondo il tipo di file, apposite direttive di elaborazione e decompressione denominate usualmente codec; Windows Media Player dovrebbe aggiornare la lista dei codec automatica- →

Tips & Tricks Windows

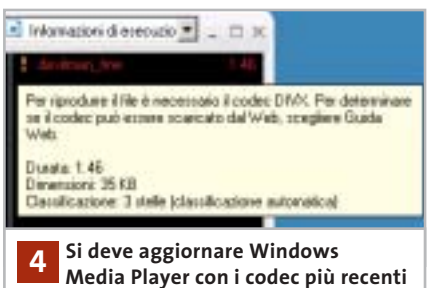

**per poter riprodurre file video compressi**

mente: l'aggiornamento programmato dei codec si attiva dal menù Strumenti/ Opzioni, nella scheda Lettore multimediale. Qui si può selezionare la voce Una volta alla settimana nella sezione Aggiornamenti automatici. Se quindi si tenta di riprodurre un formato di cui non è già installato il codec, Windows Media Player tenterà di scaricare da Internet il codec adatto; se non ci riesce si sentirà soltanto l'audio e la voce relativa al video nell'elenco delle riproduzioni apparirà colorata in rosso e con un punto esclamativo. Fare clic destro su questa voce e attivare il comando Dettagli dell'errore del menù contestuale: nella successiva finestra di dialogo viene indicata l'esatta denominazione del codec.

Ora con il pulsante Aiuto dal Web si potrà cercare direttamente presso i server Microsoft il filtro richiesto. Frequentemente però compare il messaggio che indica che Microsoft non offre questo tipo di codec, pertanto bisogna rivolgersi al fornitore del codec video o alle raccolte come il Nimo Codec Pack.

### **5 <sup>|</sup> Windows 98, Me, 2000, XP**

# **Salvare i criteri di una ricerca per usi futuri**

Si utilizza spesso la funzione di ricerca di Windows per un medesimo scopo, per esempio per trovare i file di un determinato tipo presenti sul disco fisso. La funzione di ricerca però salva solo temporaneamente i criteri con cui è stata impostata, pertanto bisogna ogni volta riconfigurarla con gli stessi parametri. Windows in realtà offre la possibilità di salvare i criteri di ricerca: una volta richiamata la finestra principale con Start/Trova/File o cartelle (in Windows XP Start/Trova), definire come al solito i criteri di ricerca, per esempio scegliere un tipo di file e una certa unità come destinazione della ricerca (campo Cerca in). Avviare la ricerca con un clic su Cerca ora, poi arrestarla subito con il tasto Interrompi.

Ora è possibile salvare la ricerca con File/Salva ricerca, in un file con l'estensione Fnd. Mentre Windows Me, 2000 e XP permettono di salvare in una cartella a piacere, Windows 98 crea il file automaticamente sul desktop. In seguito comunque basterà fare doppio clic su questo file per aprire una nuova ricerca con i criteri salvati, che naturalmente possono anche essere modificati se necessario; la ricerca salvata può quindi servire da modello di default.

# **6 <sup>|</sup> Windows 98, Me, 2000, XP Emulare la tastiera di una macchina da scrivere**

Chi usa un pc spesso ha imparato a suo tempo la dattilografia utilizzando una normale macchina da scrivere. Come è noto, il tasto BloccaMaiuscole (CapsLock) della tastiera del pc si comporta in modo diverso da quello di una macchina da scrivere, il che disturba quando si vuole scrivere velocemente. Si vorrebbe quindi impostare la tastiera in modo che la pressione di uno dei tasti Maiusc possa disattivare la funzione BloccaMaiuscole. In Windows 98/Me si deve fare doppio clic sull'icona Tastiera nel Pannello di controllo, aprire la scheda Lingua, selezionare la lingua in uso (Italiano) e fare clic su Proprietà. Dal menù di scelta Layout di tastiera selezionare Italiano (Standard) e chiudere con un clic su Ok.

A partire da Windows 2000 si può invece stabilire il comportamento del tasto BloccaMaiuscole indipendentemente dal driver di tastiera. Fare doppio clic nel Pannello di controllo sull'icona Tastiera e aprire la scheda Impostazioni internazionali di input. Nella sezione Per disattivare il tasto Bloc Maiusc scegliere Premere il tasto Maiusc, poi fare clic su Applica e su Ok. Il comportamento del tasto Blocca-Maiuscole dipende dal sistema operativo e sotto Windows 98/Me anche dal driver di tastiera. Di massima si deve distinguere tra le due modalità CapsLock e ShiftLock: nella seconda tutti i tasti, inclusi quelli delle cifre, vengono impostati sulle maiuscole. La modalità viene disattivata premendo uno dei due tasti Maiusc, in modo analogo a una macchina da scrivere.

Nella modalità CapsLock tutte le lettere vengono scritte maiuscole, mentre i tasti delle cifre e dei caratteri speciali mantengono la loro funzione originaria. La pressione di uno dei tasti Maiusc permette di commutare fra maiuscole e minuscole senza uscire dalla modalità ShiftLock: per disattivarla si deve premere nuovamente il tasto BloccaMaiuscole.

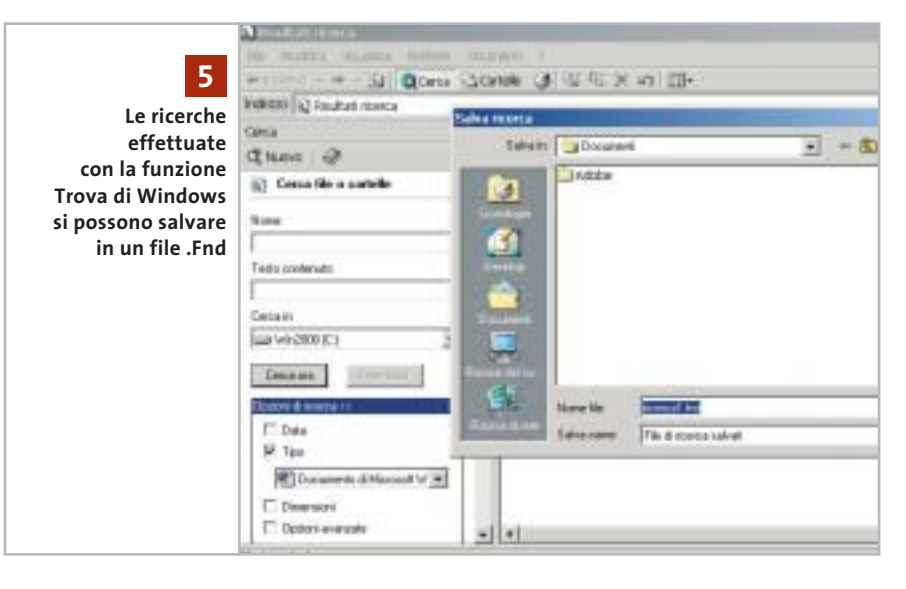

# Tips & Tricks Office

# **7 <sup>|</sup> Word 97, 2000, XP**

# **Lettura più comoda di documenti lunghi**

Capita spesso di leggere documenti di una certa lunghezza; per scorrere il testo si utilizzano le barre di scorrimento, i tasti cursore o lo scroller del mouse: sarebbe però più comodo usare un avanzamento automatico di un certo numero di righe.

Word possiede una funzione nascosta proprio per questo scopo: lo scorrimento automatico. Per inserire questa funzione nei menù selezionare Strumenti/Personalizza e aprire la scheda Comandi. Selezionare la categoria Tutti i comandi e poi cercare nell'elenco a destra il comando Scorrimento automatico. Trascinare con il mouse questa voce su una delle barre degli strumenti, o anche in uno dei menù di Word, poi chiudere la finestra di dialogo con il clic su Chiudi.

Per leggere in seguito comodamente un documento lungo basterà attivare il nuovo comando dal menù o dalla barra degli strumenti: verrà così modificata la barra di scorrimento a destra, e Word inizierà a far scorrere il documento molto lentamente. Spostando il mouse in su o in giù si può regolare la velocità di scorrimento automatico in entrambe le direzioni. Word XP mostra il controllo diret-

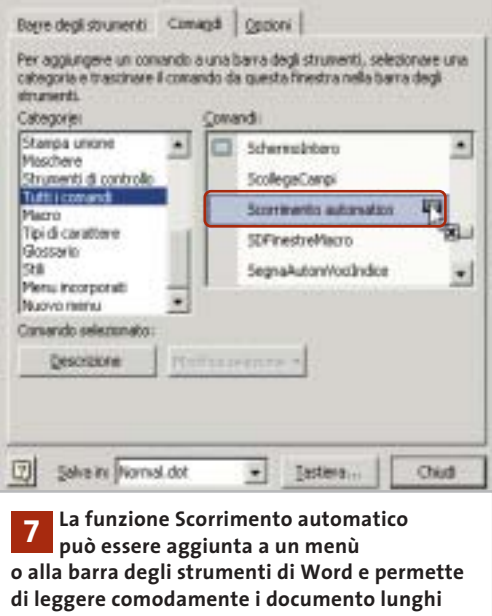

tamente nella posizione corrente del cursore di testo. Un clic o la pressione di un tasto arresta lo scorrimento automatico, tornando al normale comportamento.

# **8 <sup>|</sup> Word XP Consultazione**

**del vocabolario integrato**

A partire dalla versione XP, Word può svolgere semplici compiti di traduzione che evitano il continuo ricorso a vocabolari o altre applicazioni.

Selezionare dal menù Visualizza/Riquadro attività, poi nella finestra contestuale che appare sulla destra fare clic sull'icona con il triangolino rivolto in basso, presente nella sua barra del titolo, e selezionare Traduci.

Ora si può attivare, per esempio, l'opzione Testo e immettere nel campo accanto il termine da tradurre; va scelta poi la lingua da cui e in cui tradurre, selezionando il dizionario appropriato nell'omonimo menù a discesa, per esempio Da Italiano (Italia) a Inglese (USA). Un clic su Vai mostrerà la traduzione nel campo Risultati. Se la funzione non fosse ancora installata, invece, Word richiederà di eseguire l'installazione di Office: inserire il Cd di Office e accettare l'offerta.

Se invece di utilizzare l'opzione Testo si sceglie Selezione corrente, Word traduce la parola selezionata nel documento. Non è possibile però selezionare più parole consecutive da tradurre: in questo caso infatti compare il messaggio Nessun suggerimento. Il traduttore integrato infatti riconosce solo singoli termini e non è in grado di ricreare una struttura grammaticale.

# **9 <sup>|</sup> Excel 97, 2000 Modifica del tipo di carattere di default**

Per rendere più omogenei e personalizzati i documenti di Excel si desidera modificare il tipo di carattere predefinito dei fogli di calcolo nuovi o esistenti. In modo analogo a Word anche Excel lavora

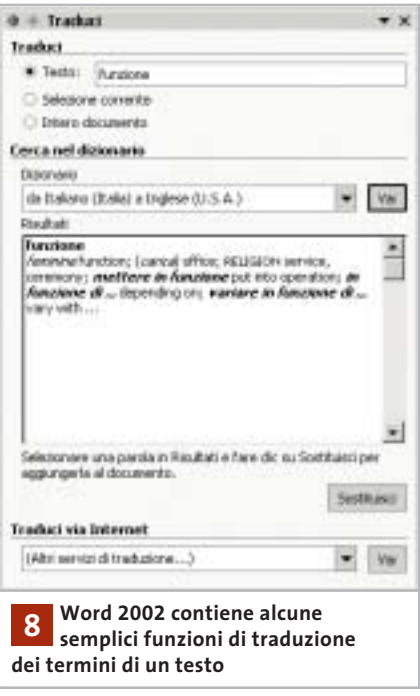

con modelli di formattazione (stili). Il tipo di carattere di default di un foglio di calcolo si può modificare con il modello Normale: selezionare Formato/Stile e poi Normale nel campo Nome dello stile. Fare clic sul pulsante Modifica; ora nella consueta finestra di dialogo del formato celle si possono cambiare tutte le impostazioni richieste. Per esempio, si può aprire la scheda Carattere e scegliere il font Times New Roman. Una volta effettuate le modifiche chiudere entrambe le finestre con un clic su Ok: il nuovo stile è valido da quel momento nella cartella di lavoro.

Attenzione: questa modifica si applicherà automaticamente solo alla celle che non hanno già un formato diverso.

Per ampliare la raccolta di stili basta immettere nel campo Nome dello stile un nuovo nome, effettuare le impostazioni desiderate, poi fare clic su Aggiungi.

Per cambiare il tipo di carattere predefinito per tutte le nuove cartelle bisogna creare il modello Mappa.Xlt: selezionare File/Nuovo per aprire una nuova cartella vuota; poi si modificheranno come detto sopra le impostazioni e infine si salverà il foglio di lavoro con File/Salva con nome, scegliendo come tipo di file Modello (Xlt). La cartella in cui effettua- $\rightarrow$ 

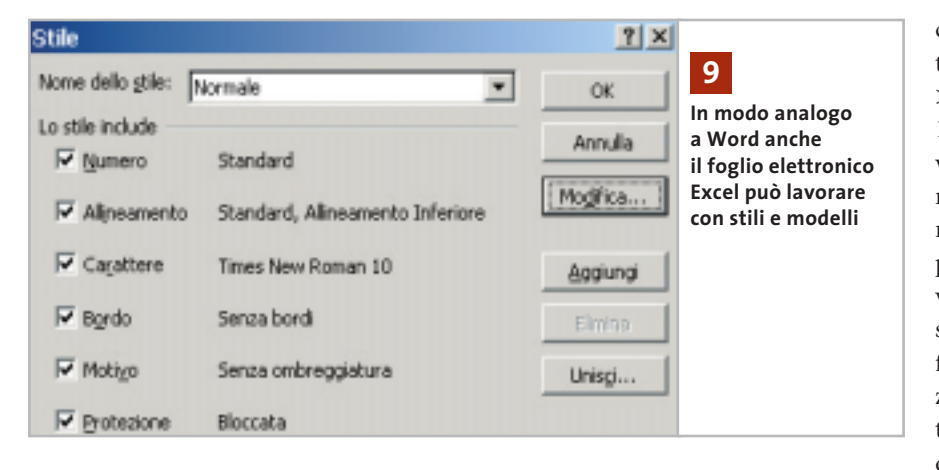

re il salvataggio deve essere quella che contiene i file standard di Excel, che si chiama XLStart. A seconda della versione di Windows in uso si tratta di una sottocartella di C:\Documents and Settings\<nomeutente>\Dati applicazioni\ Microsoft\Excel, oppure di C:\Programmi\Microsoft Office\Office. Fornire come nome del file Mappa e fare clic su Salva, poi chiudere Excel. Dal successivo avvio del programma la modifica sarà attivata. I modelli possono contenere, oltre agli stili di formattazione, anche formule, macro e testi, per esempio intestazioni. Le impostazioni contenute nel file Mappa.Xlt valgono esclusivamente per le nuove cartelle create in Excel.

In alternativa si possono creare anche modelli specifici per determinati argomenti. In questo caso il nome da assegnare deve essere diverso da Mappa, per esempio Offerte. Un doppio clic su un file Xlt apre automaticamente una nuova cartella che contiene le impostazioni in esso predefinite. Per modificare un modello basta aprire il file Xlt tramite File/Apri, specificando come tipo di file Modello.

# **10<sup>|</sup> Excel 97, 2000**

# **Nascondere righe con determinati contenuti**

In una tabella di una certa ampiezza si vorrebbero nascondere automaticamente le righe che contengono valori che soddisfano un certo criterio. Si riesce spesso a ottenere questo risultato usando la funzione di filtro automatico di Excel, che però filtra le celle che non soddisfano una certa condizione. Dato che si vuole invece invertire il criterio, una soluzione generale prevede l'impiego di una macro nella quale si possono anche combinare più criteri. Selezionare Strumenti/Macro/Macro; fornire un nome appropriato, come NascondiDati, e fare clic su Crea. Nella finestra dell'editor Visual Basic immettere le seguenti righe:

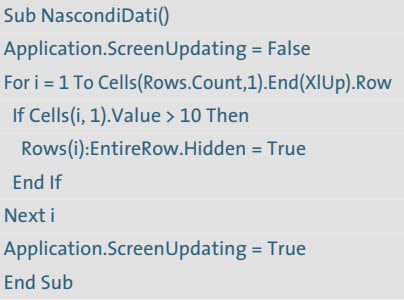

Terminare l'immissione con File/ Chiudi e torna a Excel. Questa macro per prima cosa disattiva l'aggiornamento dello schermo durante l'elaborazione, poi scorre in un ciclo tutte le righe che contengono dati. La condizione verificata in questo caso (riga If Cells(i, 1).Value > 10 Then...) è se il valore nella colonna 1 di ciascuna riga è maggiore di 10. Ovviamente questa condizione può venire modificata secondo le esigenze. Tutte le righe che soddisfano il criterio vengono poi rese nascoste (Hidden); al termine viene ripristinato l'aggiornamento dello schermo. Nell'impiego della funzione di filtro si deve tenere presente che l'utilizzo del filtro automatico ignora il risultato della macro, perciò se si combinano i due metodi si deve applicare la macro sempre per seconda.

# **11<sup>|</sup> Excel 97, 2000**

# **Salvataggio automatico delle cartelle**

Word può salvare una copia del documento in elaborazione a intervalli regolari prefissati, mentre Excel non prevede questa funzione. Per non perdere le modifiche importanti si vorrebbe proprio dotare anche Excel di una funzione di salvataggio automatico.

Excel in realtà contiene una funzione di salvataggio automatico, però alquanto nascosta. Per attivarla selezionare Strumenti/Componenti aggiuntivi; nell'elenco che compare attivare la voce Salvataggio automatico, poi chiudere la finestra di dialogo con un clic su Ok.

Nel menù Strumenti comparirà così la nuova voce Salvataggio automatico: fare clic su di essa e attivare l'opzione Salva automaticamente ogni... e nel campo accanto si può specificare l'intervallo

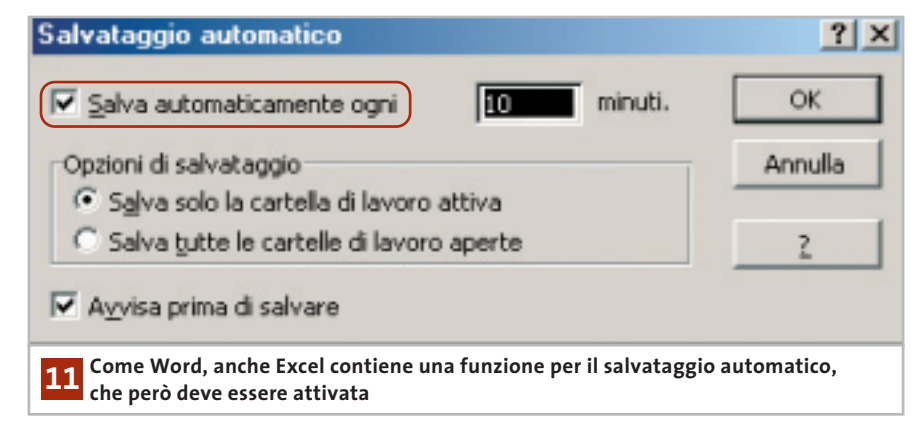

# Tips & Tricks Office

in minuti tra un salvataggio automatico e l'altro. Va attivata anche la casella Salva solo la cartella di lavoro attiva.

Attenzione: diversamente da Word, Excel sovrascrive il file originale senza creare una copia di backup. Conviene quindi attivare anche l'opzione Avvisa prima di salvare: il salvataggio diventa così semiautomatico, con la comparsa ogni volta del messaggio di conferma. Non trascurare questa opzione: il salvataggio automatico senza conferma potrebbe infatti portare alla perdita di una tabella importante utilizzata come modello per effetto della sovrascrittura.

Se tuttavia si vuole evitare la richiesta di conferma, prima dell'elaborazione della cartella conviene sempre creare una copia di riserva, così da poterne recuperare eventualmente lo stato originale.

# **12<sup>|</sup> Excel 97, 2000, XP**

# **Condizioni combinate di una funzione Se**

**D:** vorrei realizzare una formula che svolge questo compito: una prova scritta svolta in due parti A e B si deve considerare superata solo se in entrambe si raggiungono almeno 30 punti; se questo accade, il risultato deve essere 1 (Vero).

**R:** la semplice soluzione è offerta dalla combinazione dei due criteri con l'operatore E. Se per esempio i punteggi risultanti dalle due parti della prova si trovano nelle colonne B e C, nella stessa riga della colonna D si immetterà la formula

 $=$ SE(E(B1>=30;C1>=30);1;0)

Se in entrambe le colonne il punteggio è maggiore di 30 la funzione darà come risultato 1, altrimenti 0.

# **13<sup>|</sup> Excel 97, 2000, XP Fogli di lavoro troppo complessi**

**D:** lavoro su una cartella di Excel piuttosto grande, che contiene circa 70 fogli di calcolo. Quando creo nuove celle e vo-

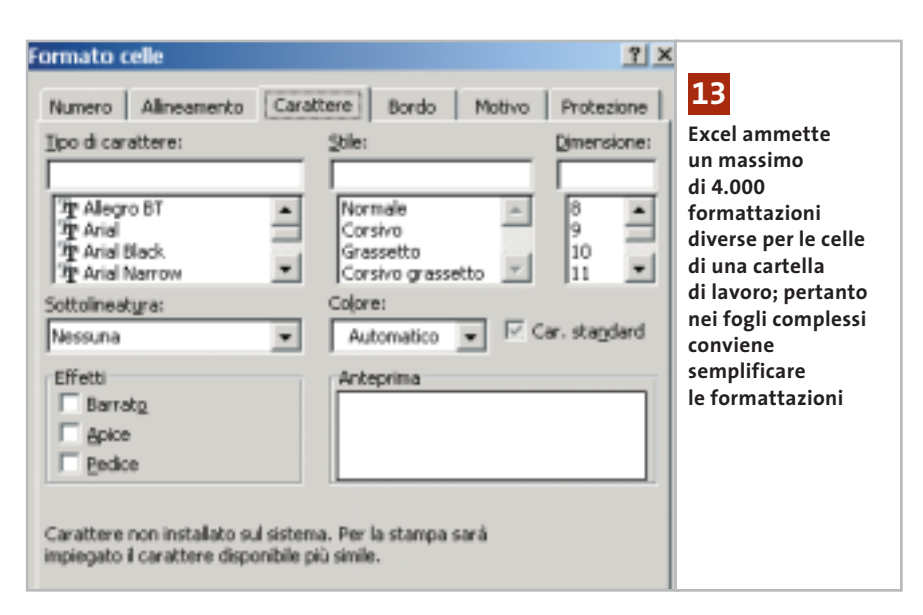

glio formattarle da qualche tempo mi compare un messaggio secondo il quale la cartella contiene troppi formati di cella. Come posso evitare questo errore?

**R:** bisogna semplificare e uniformare i formati nella tabella. Per cominciare, definire per esempio uno stesso tipo di carattere per tutte le celle: selezionare l'intero foglio con un clic sul rettangolo presente tra le intestazioni di riga e colonna, poi selezionare Formato/Celle e passare nella scheda Carattere. Se nella tabella sono stati utilizzati caratteri o formattazioni diversi, nessun font sarà preselezionato. Selezionare Arial nell'elenco Tipo di carattere e confermare su Ok. Conviene anche eliminare inutili bordature di celle: nel caso di celle contigue basta che una sola abbia un bordo.

Eliminare anche motivi superflui nelle celle, selezionando Nessuno nella scheda Motivo. Dopo aver semplificato e uniformato i formati in questo modo, salvare e chiudere la cartella.

Quando la si riaprirà la formattazione delle singole celle non dovrebbe più dare luogo al messaggio di errore. Il numero di formati di celle diversi utilizzabili in una cartella di lavoro di Excel è limitata a circa 4.000: il formato di cella è infatti una complessa combinazione di impostazioni quali dimensione, tipo e stile dei caratteri, nonché impostazioni di bordi, motivi, orientamento, protezione cella e formato numerico. Basta che alcune celle differiscano tra loro per anche uno solo di questi parametri e si sarà creato un formato aggiuntivo che Excel deve salvare nella cartella di lavoro.

# **14<sup>|</sup> Excel 97, 2000, XP**

# **Determinare il valore di errore in una funzione Se**

**D:** nei miei fogli di calcolo utilizzo spesso la funzione Se, ma quando una di queste formule non fornisce un risultato reale, per esempio se si calcola la radice quadrata di un numero negativo, nella cella compare il valore "#NUM!". Come posso fare in modo che Excel mostri invece un messaggio del tipo "Valore non reale"?

**R:** per l'elaborazione di simili valori di errore Excel offre diverse possibilità. La funzione Val.Errore dà come risultato Vero quando si è verificato un qualsiasi errore. La funzione Errore.Tipo permette di definire meglio l'errore, determinandone il tipo. Supponiamo che la cella A1 contenga un valore e la cella B1 la formula per il calcolo dell'inverso della radice quadrata di tale valore. In funzione del valore contenuto in A1 si possono verificare errori di tipo diverso: se si tratta di un numero negativo, il risultato sarà "#NUM!"; se il valore è zero, in B1 comparirà "#DIV/0!" a indicare che si è tentata la divisione per zero; se si immette un testo anziché un numero, il risultato sarà "#VALORE!". ‰

Tips & Tricks Office

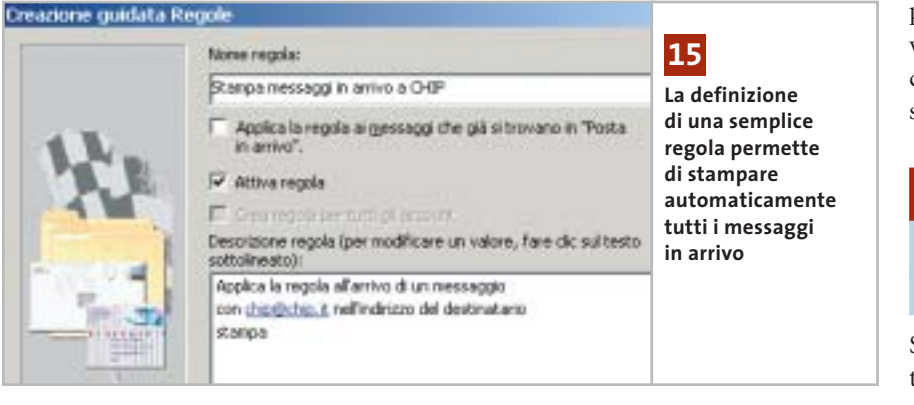

Utilizzando la funzione Se descritta qui sotto si possono ricavare questi diversi valori in funzione del contenuto della cella usata nella formula, sia come testo in chiaro che come risultato:

- $=$ SE(VAL.ERRORE(RADQ(A1)/A1);  $\rightarrow$
- $\rightarrow$  SE(ERRORE.TIPO(RADQ(A1)/A1)=6;  $\rightarrow$
- ➞ "Irrazionale";"Nessun risultato");(RADQ(A1)/A1))

Quando l'elaborazione non fornisce alcun errore, viene immesso direttamente il risultato del calcolo; qualora il risultato fosse "#NUM!" si tratta di un risultato irrazionale, e così viene specificato. Negli altri casi non c'è alcun risultato, per effetto di una divisione per zero o del calcolo con un valore non numerico.

## **15<sup>|</sup> Outlook XP**

# **Stampa automatica della posta ricevuta**

Si vorrebbe che i messaggi di affari ricevuti via e-Mail venissero stampati automaticamente per la successiva archiviazione cartacea.

Si può istruire Outlook XP, con l'aiuto delle regole, a stampare automaticamente tutti i messaggi in arrivo. Per evitare però che vengano stampati anche i numerosi messaggi pubblicitari o inutili, bisogna specificare bene i criteri per la stampa.

Selezionare Strumenti/Creazione guidata regole e fare clic su Nuova. Selezionare Controlla messaggi in arrivo e fare clic su Avanti. A questo punto si possono definire i criteri che devono essere soddisfatti perché un messaggio venga automaticamente stampato. L'applicazione offre al riguardo diverse condizioni non combinate tra loro: per esempio, per stampare ogni messaggio che reca un dato indirizzo di destinazione si deve attivare la casella Con parole specifiche nell'indirizzo del destinatario. Outlook immette allora il criterio nella parte inferiore della finestra: fare clic sul collegamento che corrisponde alle parole specifiche e nella finestra di dialogo Trova immettere l'indirizzo e-Mail, fare clic su Aggiungi e poi su Ok.

Per stampare i relativi messaggi quando arrivano non si devono fornire altre condizioni: fare clic su Avanti. Nella pagina successiva attivare la voce Stampa e fare ancora clic su Avanti. Ora si possono anche, come al solito, definire determinate eccezioni che impediscono la stampa del messaggio. Dopo un altro clic su Avanti, nell'ultima pagina si deve dare un nome alla regola, per esempio Stampa messaggi; si attiva infine la casella davanti ad Attiva regola, dopodiché si può chiudere la creazione guidata con un clic su Fine e poi su Ok.

# **16<sup>|</sup> Outlook XP**

# **Creare nuovi messaggi con il Drag and Drop**

Si vorrebbe un metodo per aprire direttamente un nuovo messaggio di posta, completo di destinatario, senza passare per la solita procedura (Nuovo messaggio/tasto A:), come avviene in Outlook Express.

Oltre al consueto metodo per creare un nuovo messaggio di posta elettronica tramite l'icona Nuovo o selezionando da menù File/Nuovo/Messaggio, Outlook XP supporta anche l'apertura diretta della finestra partendo da un determinato contatto. Aprire i Contatti e trascinare il nominativo a cui si vuole inviare un messaggio nella cartella Posta in uscita nell'elenco delle cartelle, oppure sul collegamento a Posta in uscita della barra Collegamenti di Outlook. In questo modo Outlook crea automaticamente un nuovo messaggio per questo indirizzo.

Nel menù contestuale del contatto, inoltre, si trova anche la voce Nuovo messaggio al contatto, che crea in modo analogo un nuovo messaggio con l'indirizzo predefinito del destinatario.

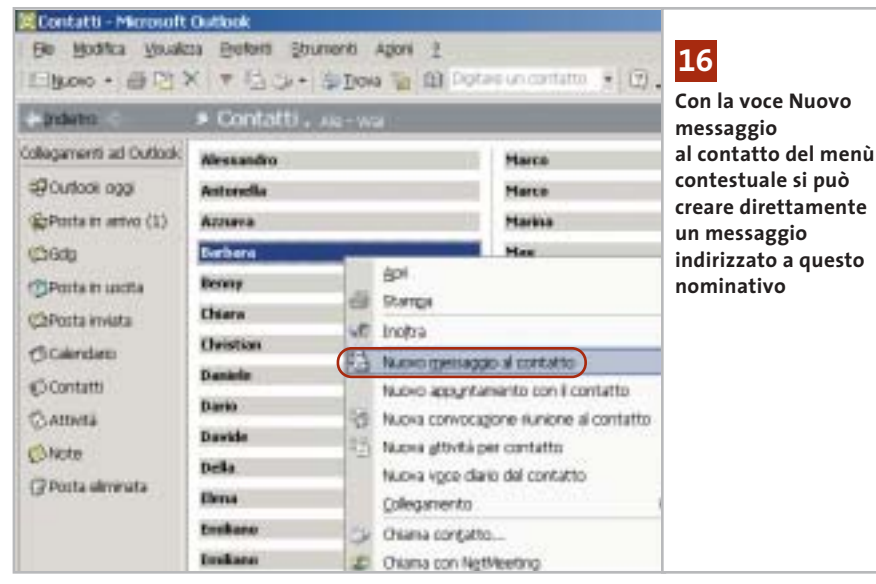

Tips & Tricks Applicazioni

# **17<sup>|</sup> IrfanView**

# **Rotazione di un'immagine Jpeg senza perdite di qualità**

Si ha la necessità di ruotare alcune immagini compresse in formato Jpeg. Se si apre il file in un programma di elaborazione immagini e lo si risalva dopo la rotazione, spesso si notano perdite di qualità dovute alla nuova compressione dei dati. Si vorrebbe quindi un metodo per effettuare la modifica e salvare l'immagine ruotata senza perdite.

Il programma gratuito IrfanView, reperibile sul sito *www.irfanview.com* e sul Cd di *CHIP*, può essere in questo caso molto utile. Dallo stesso sito bisogna prelevare anche il pacchetto che contiene tutti i plug in attualmente disponibili per il programma e il file per la lingua italiana, anch'essi presenti sul Cd allegato.

Installare prima IrfanView e poi i plug in; decomprimere il contenuto del file Italiano.Zip nella sottocartella Languages del percorso di installazione di Irfan-View, poi avviare il programma e selezionare Options/Change Languages per selezionare Italiano.

Per eseguire la rotazione senza perdite di un'immagine Jpeg aprirla in Irfan-View, selezionare Opzioni/Rotazione Jpg senza perdite, scegliere l'angolazione desiderata e fare clic su Start.

Attenzione: la rotazione dell'immagine sovrascrive direttamente il file originale, che quindi andrà perso. Tuttavia, applicando la stessa funzione con un angolo di rotazione inverso al precedente l'azione viene praticamente annullata. Con Irfan-View, poi, si possono facilmente modifica-

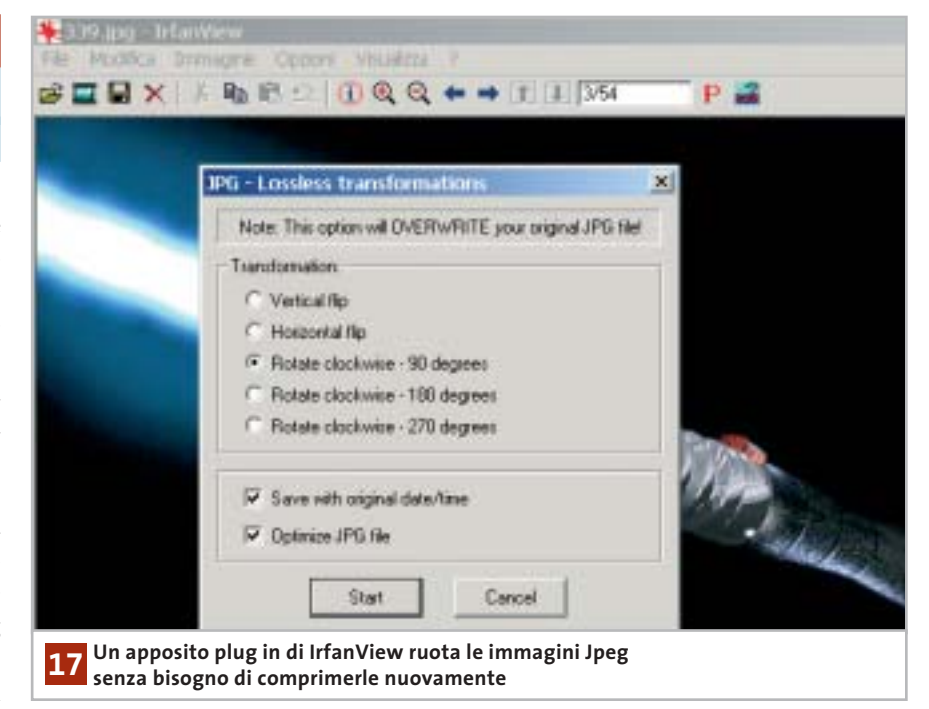

re altre proprietà dell'immagine: per esempio, per cambiare la risoluzione in dpi (dots per inch, pixel per pollice) selezionare Immagine/Informazioni e nella successiva finestra di dialogo immettere i nuovi valori nei campi Risoluzione, poi fare clic su Imposta e su Ok per attivare le modifiche. Ora sarà necessario passare per File/Salva per mantenere il file così modificato.

# **18<sup>|</sup> Internet Explorer**

# **Modificare lo sfondo della barra strumenti**

Si desidera assegnare uno sfondo personalizzato alla barra dei menù e degli strumenti di Internet Explorer.

Aprire il menù Start/Esegui e immettere regedit per aprire l'editor del Registry. Cercare la chiave Hkey\_Current\_User\Software\Microsoft\Internet Explorer\Toolbar.

Qui bisogna creare una nuova voce, cliccando con il tasto destro nel pannello di destra e selezionando Nuovo/Valore stringa dal menù contestuale. Assegnare a questa stringa il nome BackBitmapIE5.

Fare doppio clic sulla stessa voce e immettere nel campo Dati valore il percorso completo del file grafico Bmp che deve essere usato come sfondo. Internet Explorer non accetta altri formati grafici che non siano Bmp. Uscire dall'editor del Registry: il nuovo sfondo di Internet Explorer sarà subito attivo.

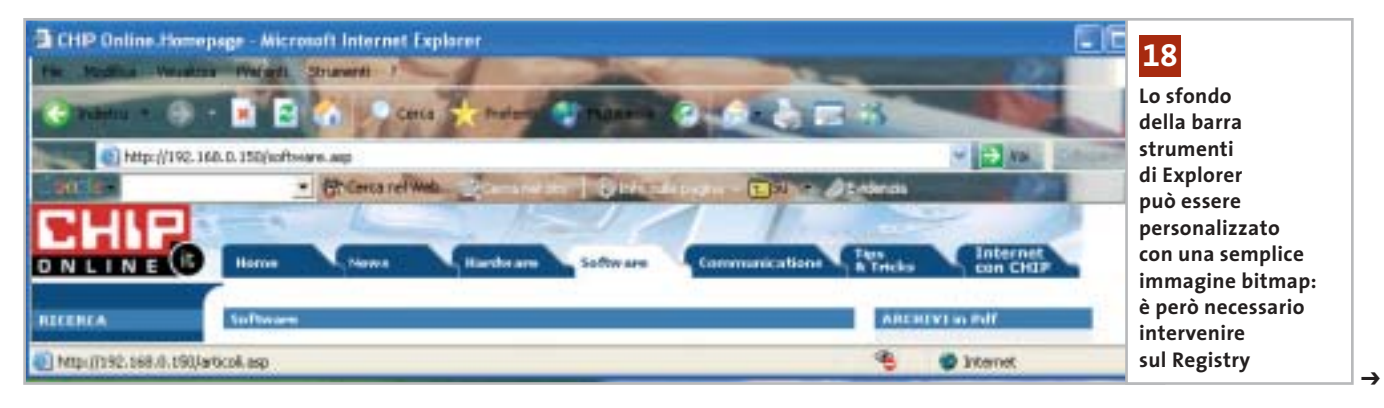

# **19<sup>|</sup> Scheda video ATI**

# **Convertire una Radeon 9700 in una scheda Cad**

Si è acquistata una scheda video Radeon 9700 e in seguito si è sentito dire che è possibile trasformare il chip ATI 9700 in un controller grafico per Cad professionale pienamente efficiente.

Quali operazioni si devono compiere per ottenere questo risultato? È effettivamente vero che una scheda Radeon 9700 può essere elaborata per ottenere una scheda Cad/Cam professionale: gli strumenti necessari sono un saldatore a punta sottile e un Bios sostitutivo, con il relativo strumento di flashing.

Per prima cosa bisogna rimuovere il dissipatore con ventola posto sul chip grafico; cercare sulla scheda il gruppo di resistenze indicato in figura, a sinistra. Ora bisogna riuscire a dissaldare la resistenza Smd e risaldarla con l'orientamento indicato dalla freccia (figura a destra). Il lavoro richiede naturalmente cautela e molta attenzione.

Dopo questa operazione si può rimettere in sede il dissipatore con la ventola. A questo punto bisogna aggiornare il Bios sostituendo quello originale con la versione per la scheda Fire GL X1. Serve un dischetto di boot sul quale sia presente il programma di flash (Atiflash.Exe) e il file .Bin del Bios, che si possono prelevare dal Cd di *CHIP* o dal sito *www.3dchipset.com/ bios/ati/warp11*. Avviare il computer con questo dischetto, poi per sicurezza salvare il Bios originale con il comando "atiflash -s 0 altbios". Poi si effettuerà l'aggiornamento usando il file 97fgl1. Bin: il comando è "atiflash -u 0 -f

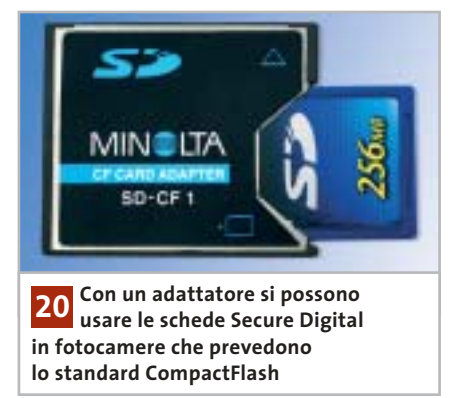

97fgl1.bin". L'ultimo passo richiede l'installazione dei nuovi driver per Windows della scheda ATI Fire GL X1, prelevabili dal sito *http://mirror.ati. com/support/driver.html*.

# **20<sup>|</sup> Fotocamera digitale Utilizzo di schede SD nelle fotocamere Minolta**

Si è sentito dire che, con un idoneo adattatore, si possono usare schede di memoria Secure Digital anche in fotocamere digitali che utilizzano normalmente le CompactFlash. È possibile questo trucco anche con una Minolta della serie Dimage-7?

Si può fare: il requisito è che sulla macchina sia stato installato il firmware più aggiornato. Minolta Europe ha messo a disposizione da qualche tempo sul proprio sito Web *www.minoltaeurope.com* (sezione Software/Digital Photography) nuove versioni, per i sistemi operativi Windows e Mac, per tutte le fotocamere della serie Dimage-7 (anche 7i e 7Hi). Le versioni del firmware 1.23e per fotocamere Dimage 7, 1.11e per le Dimage-7i e 1.01e per le Dimage

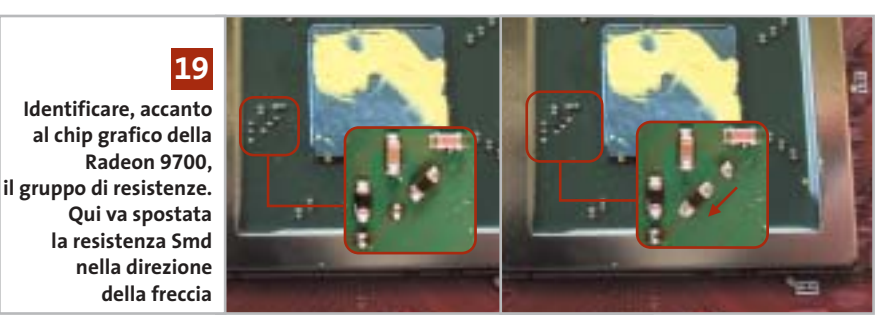

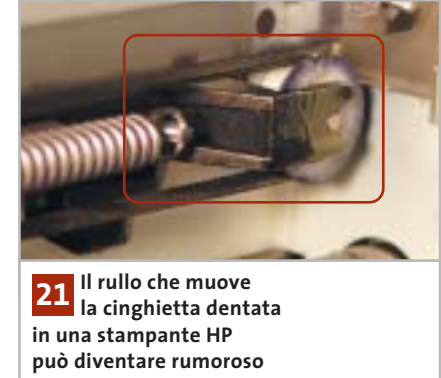

7Hi aggiungono il supporto software per le schede di memoria Secure Digital. Dal punto di vista hardware occorre munirsi di un apposito adattatore, dato che le schede SD non si possono inserire direttamente nello slot per CompactFlash. La descrizione della procedura di aggiornamento e delle nuove funzioni verrà visualizzata prima del download (in lingua inglese). Si tenga conto comunque che il nuovo firmware non procura alcun vantaggio a chi non prevede di utilizzare questo particolare trucco.

# **21<sup>|</sup> Stampante**

# **Rendere più silenziosa la stampante HP**

La stampante HP Photosmart 1215 dopo un lungo periodo di perfetto funzionamento presenta degli insistenti cigolii specialmente nella veloce modalità Bozza. Nonostante si sia cercato di rimediare oliando i rulli di trascinamento, il rumore è rimasto. Non è il binario guida la fonte della rumorosità, bensì probabilmente il rullo trattore della cinghietta dentata che muove le testine di stampa.

Il suo asse scorre in una guida metallica che dopo qualche tempo tende a scaldarsi, ed è qui che un po' di olio lubrificante può fare la differenza. Ecco come procedere: aprire il coperchio della stampante così da spostare al centro il gruppo delle testine, come quando si procede alla sostituzione delle cartucce. Staccare il cavo dalla rete elettrica così che la meccanica si blocchi in questa posizione. Spinge-

**Tips & Tricks Hardware** 

re delicatamente la testina di stampa verso sinistra così da rendere visibile il rullo (vedi figura). Aggiungere una goccia d'olio su entrambi i lati del rullo (è consigliabile il cosiddetto olio per macchine da cucire). Richiudere il coperchio e ricollegare l'alimentazione: ora la rumorosità dovrebbe essere sparita.

# **22<sup>|</sup> Dexxa Optical Wireless Mouse Driver del mouse per Windows XP**

Si è eseguito l'aggiornamento da Windows 98 a Windows XP, ma il sistema non riconosce il mouse ottico senza fili Dexxa. Il produttore però non mette a disposizione un driver per XP e tentando di installare i precedenti driver per Windows 2000 il puntatore del mouse addirittura si blocca.

La soluzione consiste nell'utilizzare un driver alternativo, dato che il mouse Dexxa è compatibile con il Microsoft IntelliMouse. Basta quindi procurarsi un driver per la serie IntelliMouse, scaricandolo dal sito *www.microsoft.com/hardware/mouse/down load.asp*. Tramite i menù a tendina, scegliere il driver adatto per il proprio sistema operativo e nella propria lingua. Una volta scaricato il file eseguibile dei driver, aprirlo con un doppio clic per procedere all'instal-

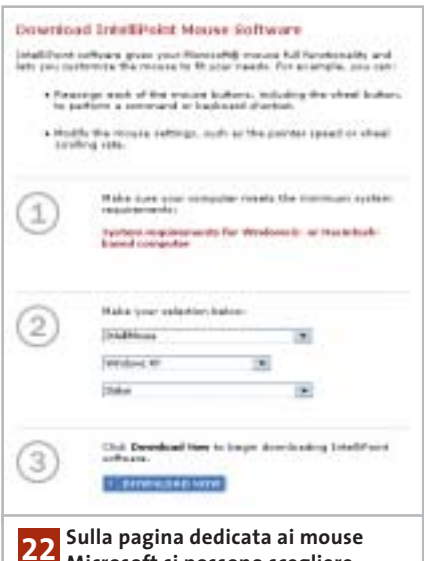

**Microsoft si possono scegliere modello, sistema operativo e lingua compatibili con il mouse Dexxa 22**

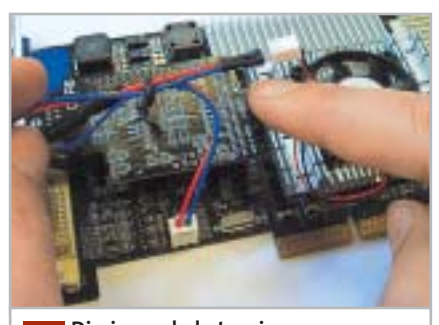

**Diminuendo la tensione di funzionamento della ventola presente sul chip grafico si riduce la rumorosità 23**

lazione. Dopo un riavvio del computer il mouse Dexxa dovrebbe comparire in Gestione periferiche come Mouse Ps/2 standard e funzionare normalmente.

# **23<sup>|</sup> Scheda video Il fastidioso rumore del raffreddamento**

La rumorosità prodotta dalla ventola della scheda video è piuttosto fastidiosa. Si vorrebbe porvi rimedio senza dover sostituire la ventola con un altro modello più silenzioso.

Sui siti dedicati al modding, per esempio *www.infomaniak.it,* è disponibile un regolatore di tensione per ventole a un prezzo intorno ai 5 euro. Questo componente può essere usato per ridurre la tensione di alimentazione della ventola da 12 a 7 V e va inserito tra il connettore di alimentazione della ventola e la presa sulla scheda madre. Nel nostro laboratorio questo dispositivo ha ridotto la rumorosità della ventola del chipset video da 5,7 a 2,5 Sone e la scheda ha continuato a funzionare regolarmente.

# **24<sup>|</sup> Motherboard**

# **La connessione via modem si interrompe**

Sebbene il sistema funzioni in modo stabile sembra fermarsi ogni tanto senza motivo e in questo periodo non accetta alcun input. Peggio ancora, si ha spesso la disconnessione del collegamento a Internet via modem in atto, e anche le operazioni di masterizzazione a volte non vanno a buon fine.

In molti casi la colpa di questi comportamenti anomali dipende della funzione Spread Spectrum del generatore di clock sulla scheda madre.

Si tratta di una funzione presa a prestito dalla tecnica radio, che modula leggermente il segnale di clock generato dall'oscillatore. Se non si applica questa tecnica, un segnale di clock con picchi molto ripidi genera anche molte armoniche, il che si traduce negativamente sul bilancio complessivo dell'Emv (quantità di emissioni elettromagnetiche); molti produttori di schede madri attivano quindi di default la funzione Spread Spectrum.

La modulazione della frequenza di clock, purtroppo, in certi sistemi fa sì che a volte il bus Pci perda la sincronia. Un reset automatico del bus lo riporta in efficienza,

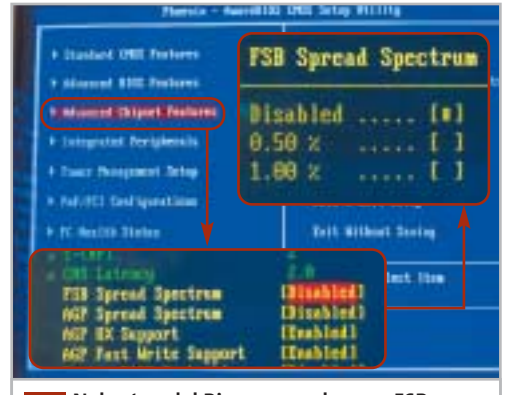

**Nel setup del Bios cercare la voce FSB Spread Spectrum tra le Advanced Chipset Features: nel caso di blocchi e rallentamenti, questa funzione va disattivata 24**

però questa operazione può durare qualche secondo e si fa quindi notare. Sono specialmente i chipset SiS a reagire in modo sensibile allo Spread Spectrum.

Fortunatamente, quasi tutte le motherboard danno la possibilità di disattivare la funzione Spread Spectrum dal setup del Bios, nella sezione CMOS Setup. Si suggerisce quindi di farlo, poi di controllare che dispositivi quali altoparlanti o monitor non dimostrino di esserne influenzati. Se l'esito è positivo, si potrà continuare a lavorare senza preoccuparsi dei valori Emv del pc. <sup>0</sup>